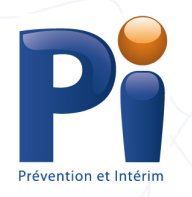

*Base de données centralisée*

*Manuel pour le consultant en agence*

**WWW.PI-M.BE VERSION 2021**

RA

# Table des matières

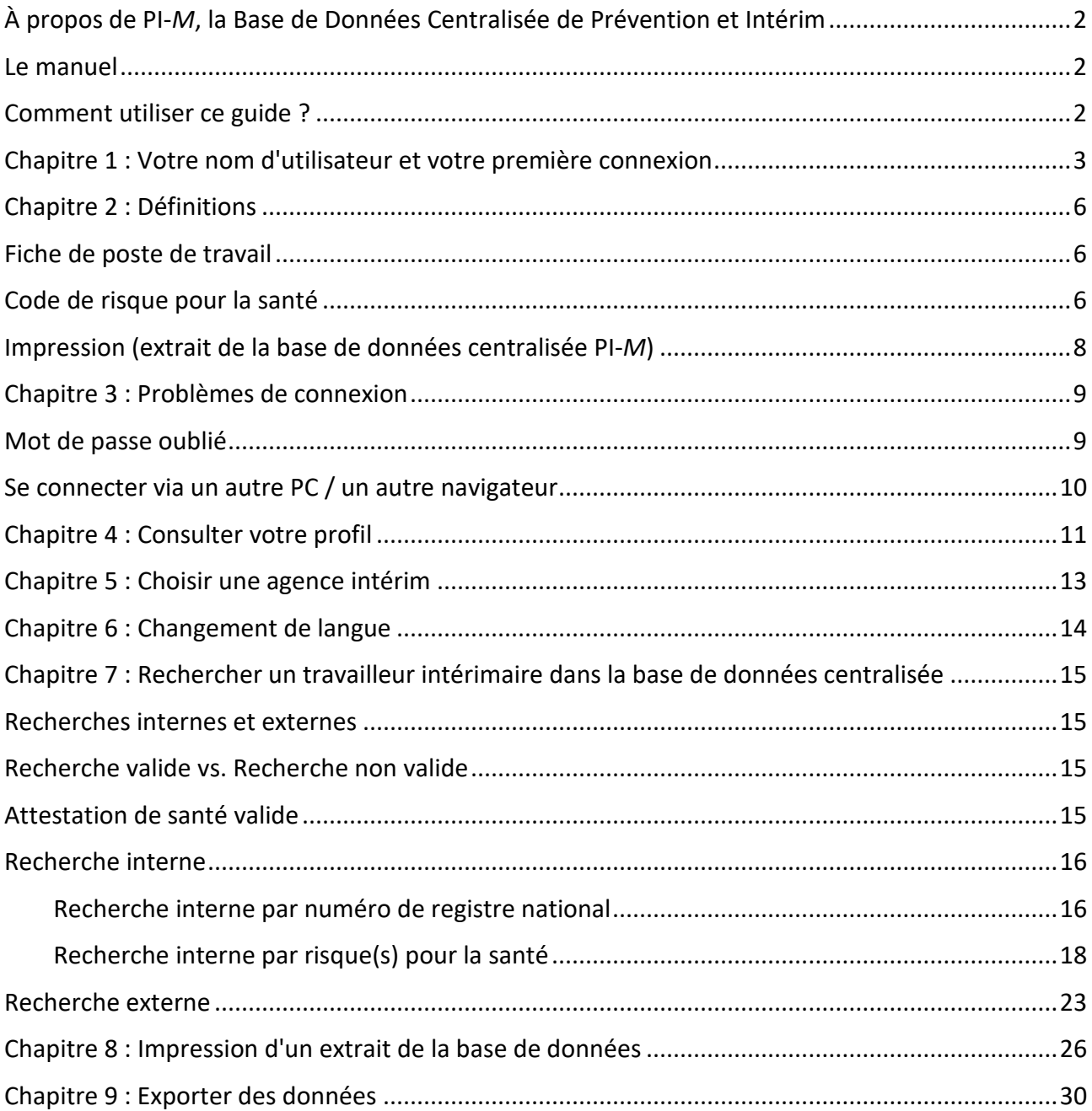

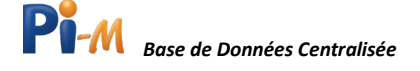

## <span id="page-2-0"></span>À propos de PI-M, la Base de Données Centralisée de Prévention et Intérim

Prévention et intérim a développé la base de données centralisée PI-*M* pour les agences de travail intérimaire et les services médicaux. Cette base de données est accessible via différents navigateurs web.

Le Code du Bien-Être au Travail section X. 2 -13 et la Loi sur le Bien-Être art 12 bis / 1 prévoit la création d'une base de données centralisée contenant, au minimum, le résultat de l'évaluation de santé pour chaque intérimaire soumis à la surveillance de la santé.

Cette base de données a été créée à la demande du secteur du travail intérimaire et des partenaires sociaux. Elle est gérée par Prévention et Intérim, le Service Central de Prévention du secteur du Travail intérimaire créé par l'arrêté royal du 4 décembre 1997. La deuxième édition de la base de données est désormais disponible, beaucoup plus conviviale que la version précédente. De plus, de nouvelles fonctionnalités ont été implantées telles que la recherche interne.

Cette base de données permet un suivi plus efficace des examens de santé des intérimaires. Les répétitions inutiles des examens de santé et les coûts inutiles associés sont ainsi évités : grâce à PI-*M*, il est désormais possible de savoir rapidement si un intérimaire est considéré médicalement apte à occuper un poste de travail particulier (et/ou à occuper un poste de travail « similaire »).

La base de données PI-*M* est très simple à utiliser. Toutefois, si vous avez des questions concernant son utilisation, vous pouvez toujours vous rendre sur le Helpdesk du site. Vous y trouverez très certainement une réponse à la plupart de vos interrogations (sous la partie FAQ). De plus, vous trouverez également une version abrégée de ce manuel dans la section « Helpdesk » qui peut vous aider rapidement. Si vous avez encore des questions restées sans réponse ou des commentaires, vous pouvez toujours envoyer un courriel à info@PI-M.be.

#### <span id="page-2-1"></span>Le manuel

Cette base de données est conviviale et conçue pour être utilisée sans l'aide de ce manuel. Mais si vous souhaitez parcourir les fonctionnalités de la base de données avant de l'utiliser, vous trouverez ici toutes les explications étape par étape.

### <span id="page-2-2"></span>Comment utiliser ce guide ?

Le manuel vous guide, étape par étape, de l'activation de votre compte, votre connexion à la plateforme, son utilisation optimale, à votre déconnexion. Si vous désirez découvrir comment la base de données fonctionne, ce manuel vous explique la marche à suivre pour effectuer vos recherches.

Dans ce manuel, les données que vous devez saisir par vous-même sur le site sont indiquées en italique, par exemple : « *entrez votre nom d'utilisateur ici* ».

Les boutons ou onglets du navigateur sur lesquels vous devez cliquer sont mis en évidence, par exemple : cliquez sur **Connexion**.

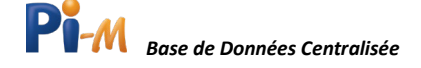

### Chapitre 1 : Votre nom d'utilisateur et votre première connexion

<span id="page-3-0"></span>Vous recevez un courriel de l'administrateur PI-*M* de votre propre organisation indiquant que vous pouvez désormais utiliser la base de données PI-*M*. Dans la pièce jointe de ce courriel, vous trouvez les « Conditions générales d'utilisation de la base de données centralisée ».

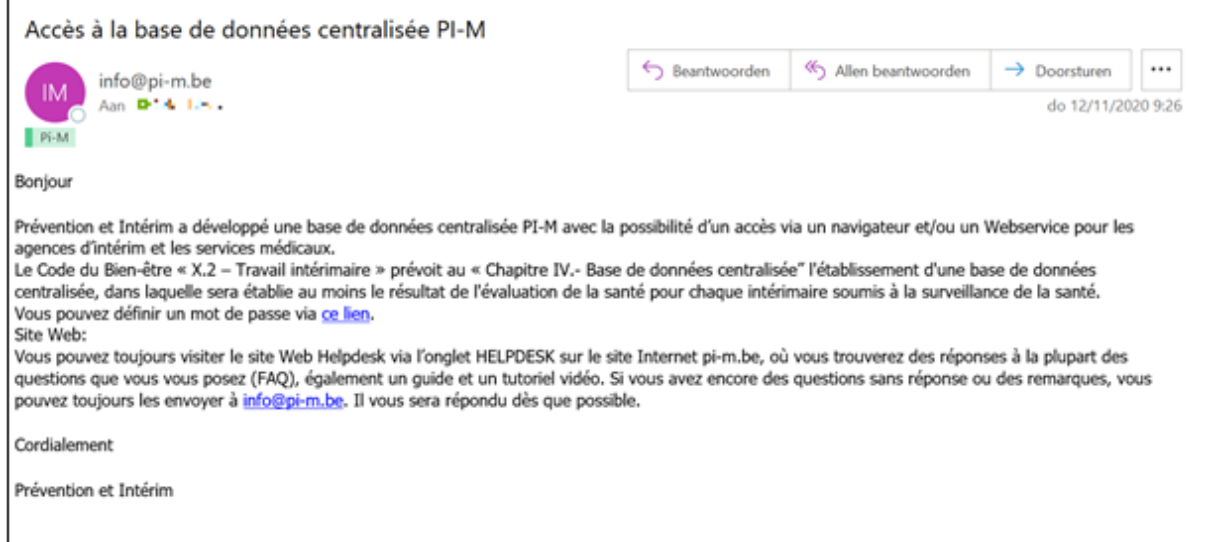

Dans ce courriel, vous trouvez aussi un lien vers la base de données centralisée [www.pi-m.be.](https://www.pi-m.be/) Lorsque vous cliquez sur ce lien, vous êtes redirigé vers la base de données et vous pouvez définir un mot de passe (voir fenêtre ci-dessous).

Choisissez un mot de passe d'au moins 8 caractères contenant, au minimum, une lettre majuscule, une lettre minuscule et un chiffre. Entrez et confirmez ce mot de passe. Cliquez ensuite sur **Modifier**.

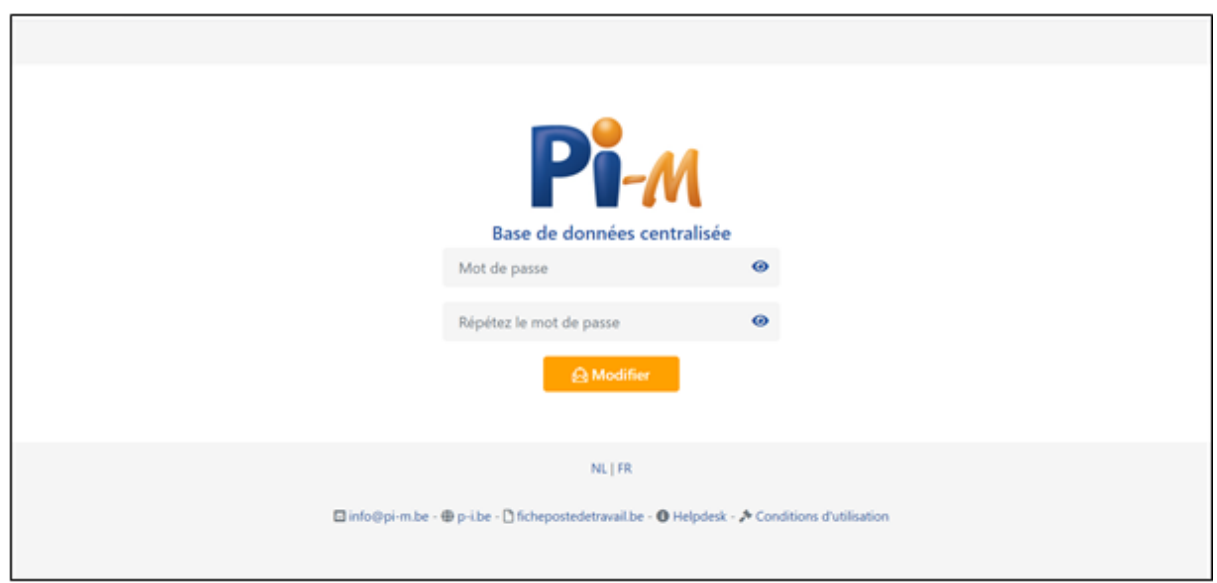

Vous êtes alors redirigé vers la page de connexion où votre adresse électronique a déjà été saisie. Vérifiez cette dernière et cliquez sur **Suivant**.

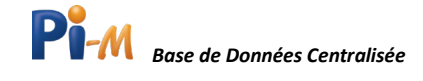

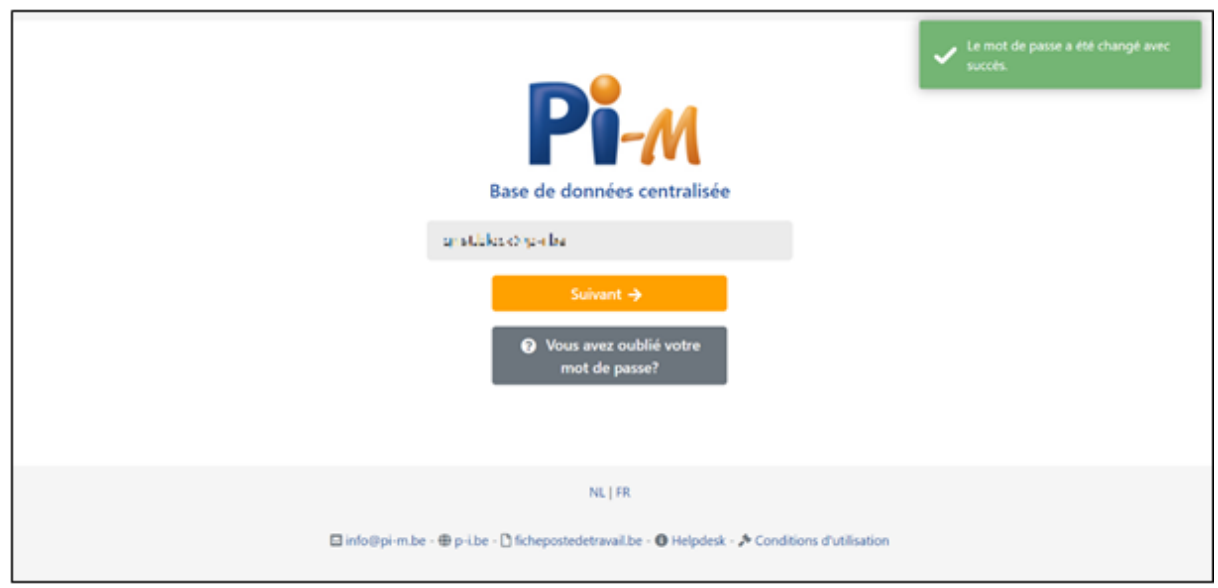

Entrez maintenant votre mot de passe puis cliquez sur **Connexion**.

Vous êtes maintenant connecté avec succès.

Si plusieurs numéros BCE sont liés à votre profil, vous verrez d'abord apparaître le menu d'options des différentes agences d'intérim. Cliquez sur l'**Agence intérim** pour laquelle vous souhaitez effectuer des recherches. Si votre profil n'est lié qu'à un seul numéro BCE, vous serez directement redirigé vers l'écran d'accueil.

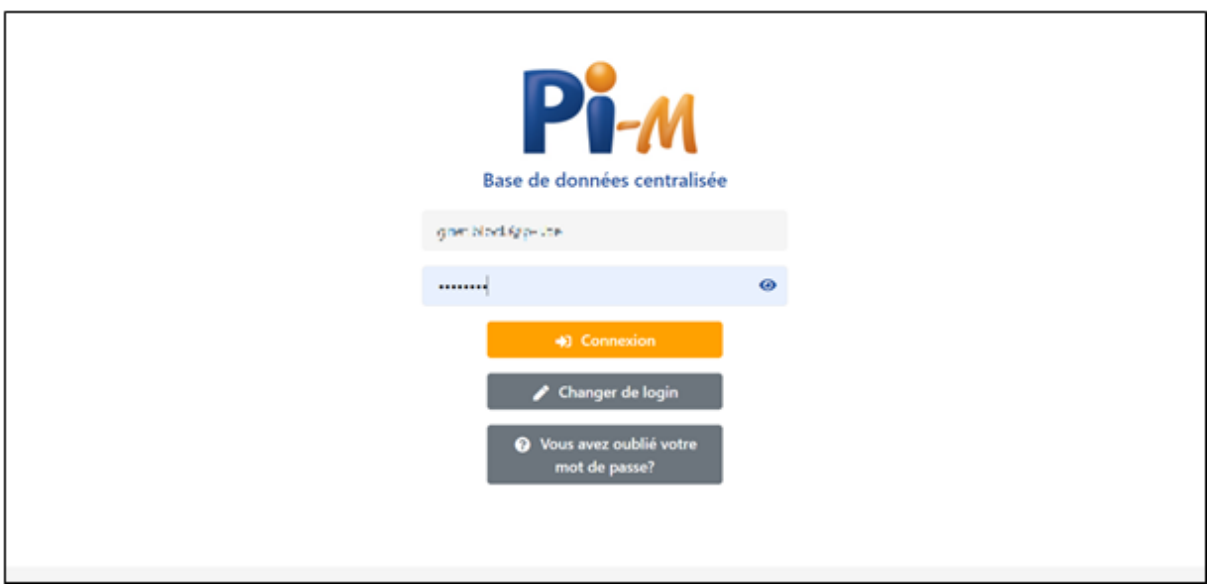

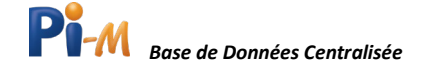

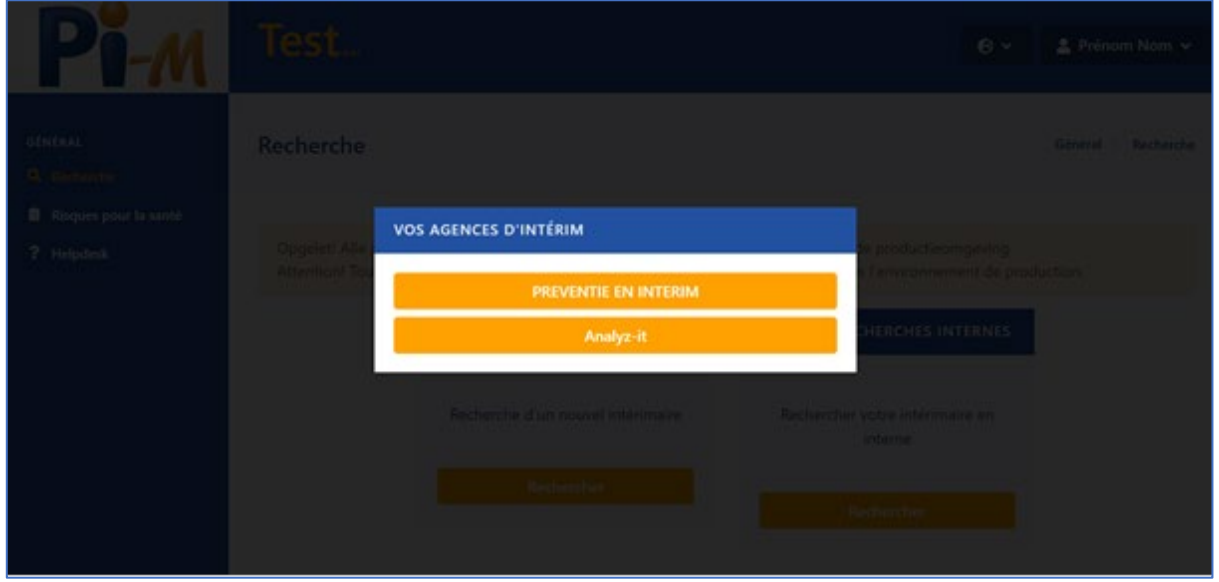

Une fois cette étape passée, vous obtenez immédiatement le menu et les droits appropriés pour la base de données centralisée. Si vous souhaitez quitter cette dernière, cliquez simplement sur **Votre nom** en haut à droite de l'écran puis sur **Déconnexion**.

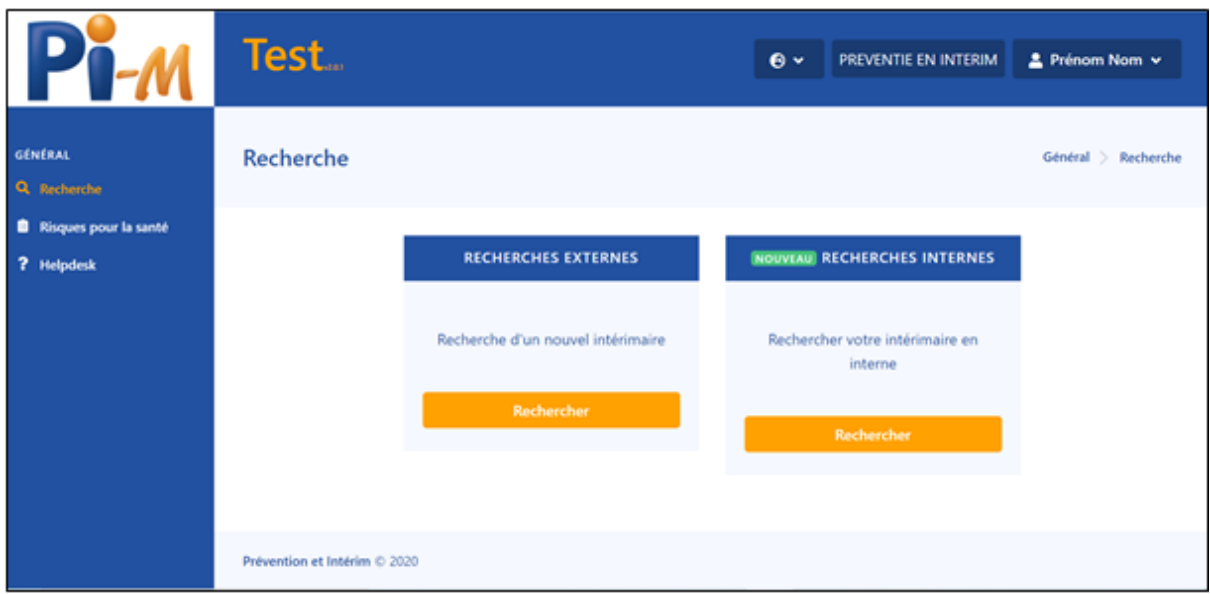

## Chapitre 2 : Définitions

*Base de Données Centralisée*

#### <span id="page-6-1"></span><span id="page-6-0"></span>Fiche de poste de travail

La fiche de poste de travail est un lien unique entre l'intérimaire et le poste de travail pour lequel il est recruté par l'agence d'intérim. Grâce à cette fiche et à l'attestation médicale qui l'accompagne, l'utilisateur a la certitude de recruter un intérimaire déclaré médicalement apte au regard des risques pour la santé spécifiques associés au poste concerné.

Le numéro d'identification de la fiche de poste de travail se compose de quatre éléments différents :

- Le numéro BCE (ou numéro d'entreprise) de l'utilisateur, tel qu'il se trouve dans la Banque Carrefour des Entreprises ;
- Le numéro interne du poste de travail de l'utilisateur. Il s'agit d'un identifiant que l'utilisateur peut choisir comme référence ;
- La date de création de la fiche de poste de travail ;
- Un ou plusieurs codes de risque pour la santé associés au poste de travail concerné pour lequel l'intérimaire est recruté.

Vous trouverez plus d'informations sur la fiche de poste de travail ici : [www.fichepostedetravail.be](https://www.fichepostedetravail.be/)

#### <span id="page-6-2"></span>Code de risque pour la santé

La fiche de poste de travail contient les codes de risque pour la santé (selon l'AR du 09/06/2010) qui doivent être examinés lors de la surveillance de la santé. Cette surveillance de la santé est obligatoire pour les travailleurs qui exercent un travail dans les catégories suivantes :

- Poste de sécurité ;
- Poste de vigilance ;
- Fonction impliquant des risques spécifiques, tels que le bruit, la manutention manuelle de charges, le travail de nuit et posté, les agents chimiques, les agents biologiques, les risques psychosociaux, etc.

Dans la base de données PI-*M*, vous pouvez rechercher la signification des codes associés à un risque pour la santé.

Pour ce faire, vous devez d'abord vous connecter puis cliquer sur **Risques pour la santé** à gauche de l'écran d'accueil.

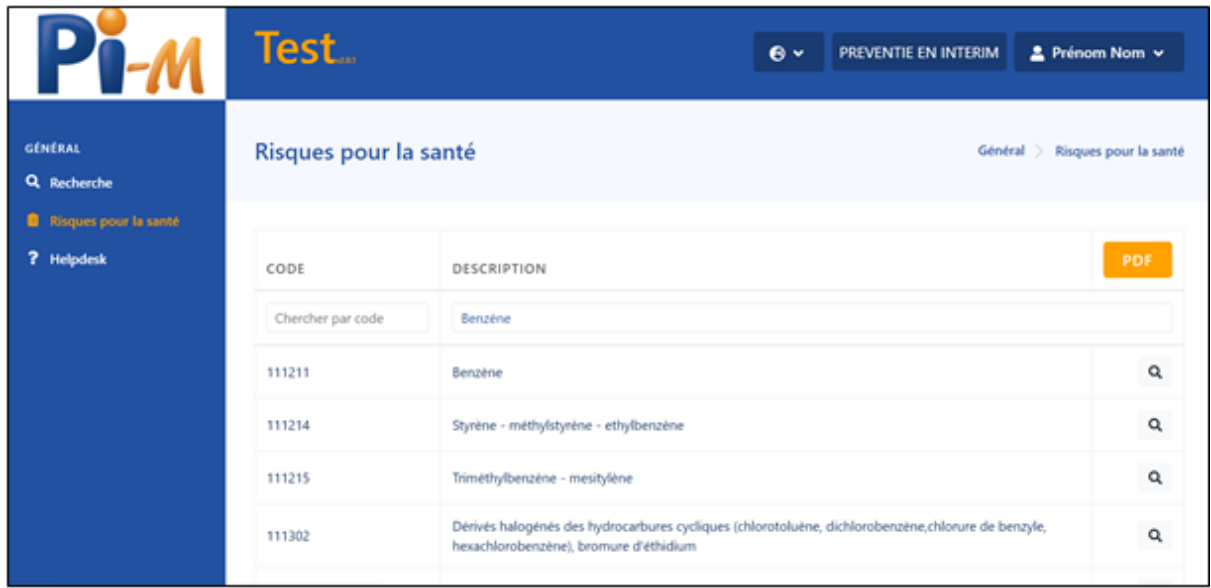

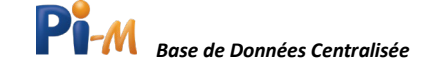

Dans l'écran suivant, vous pouvez rechercher la signification d'un code spécifique en le saisissant dans le champ Code. La base de données vous indique le nom du risque pour la santé correspondant. Par exemple, dans l'écran visible à la page suivante, nous cherchons la signification du code « 112802 ».

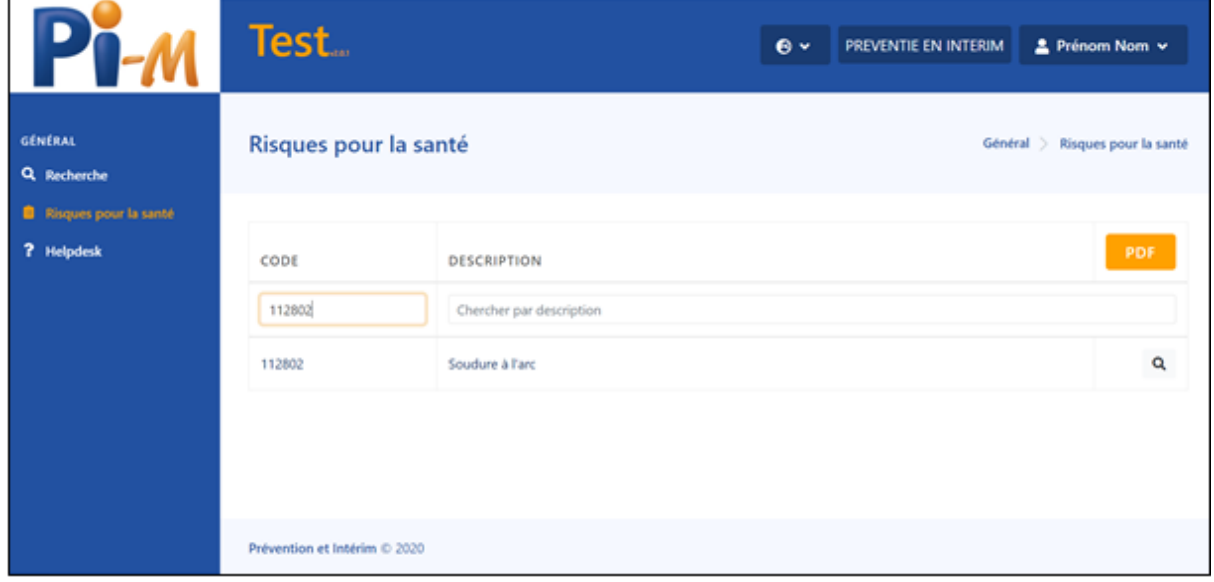

Vous pouvez également saisir le nom d'un risque pour la santé spécifique dans le champ de description pour connaître le code numérique correspondant, par exemple « Benzène ». Si vous cliquez sur la loupe (à droite de la description) vous obtiendrez les détails de la description en néerlandais, en français et en anglais.

Risques pour la santé

**DESCRIPTION** 

Styrène - méthylstyrène - ethylbenzène

Dérivés halogénés des hydrocarbures cycliques

hexachlorobenzène), bromure d'éthidium

Triméthylbenzène - mesitylène

Benzène

Benzène

Test…

CODE

111211

111214

111215

111302

Chercher par code

GÉNÉRAL

Q Recherche **B** Risques pour la santé ? Helpdesk

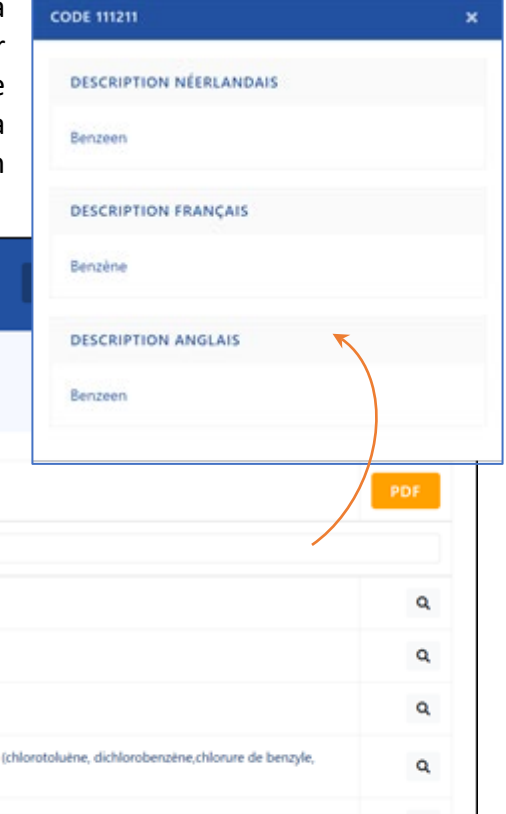

Cliquez sur **PDF** pour télécharger un document PDF contenant la liste complète de tous les codes de risque pour la santé. Vous pouvez enregistrer ce document ou l'imprimer pour une utilisation ultérieure.

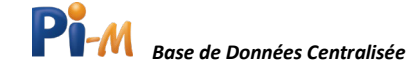

Certains codes de risque correspondent, dans la pratique, au même examen de santé. Ils sont donc assimilés. Un travailleur intérimaire qui a été examiné pour un code de risque et qui est apte pour celui-ci recevra un certificat d'aptitude pour le code de risque inscrit sur la fiche de poste de travail ainsi que pour les codes équivalents. En outre, il existe des codes de risques qui englobent un autre code de risque.

Les codes de risques de bruit en sont un bon exemple :

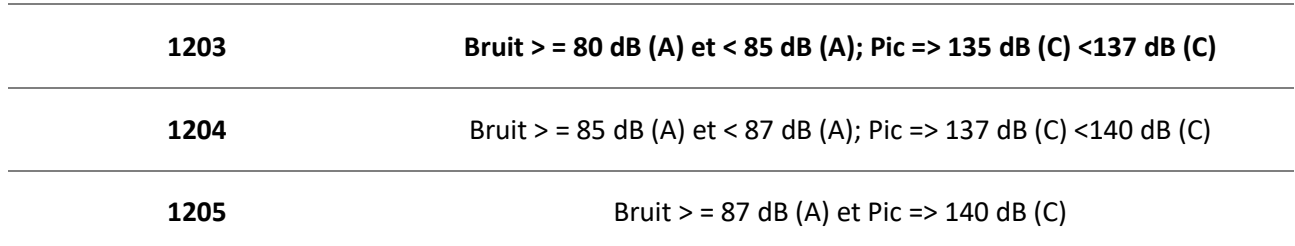

La durée de validité de l'aptitude médicale pour le code de risque 1205 est plus courte que celle pour le code 1203. Un travailleur intérimaire apte pour le code de risque 1205, l'est donc aussi pour le code 1203. Cependant, l'inverse n'est pas vrai. Un travailleur intérimaire qui a reçu un certificat d'aptitude pour le code 1203 n'est pas apte pour le code de risque 1205 car la durée de la validité du certificat pour le code de risque 1203 est plus longue.

Vous trouverez ci-dessous un aperçu des codes de risques assimilés :

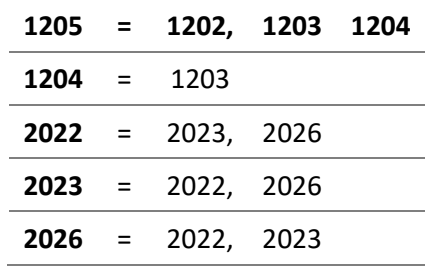

### <span id="page-8-0"></span>Impression (extrait de la base de données centralisée PI-*M*)

Si un travailleur intérimaire est médicalement apte pour un ou plusieurs risques pour la santé indiqués sur une fiche de poste de travail, le consultant de l'agence d'intérim peut imprimer ce résultat à partir de la base de données PI-*M*. Le document extrait de la base de données PI-*M* a la même validité que le « formulaire d'évaluation de santé » complété par le médecin du travail.

Pour plus d'informations sur l'impression d'un extrait de la base de données, reportez-vous au « Chapitre 8 : Impression d'un extrait de la base de données ».

Veuillez noter que si une recherche dans la base de données centralisée ne donne pas de résultat pour un ou plusieurs risques pour la santé mentionnés sur la fiche de poste de travail, l'agence d'intérim doit organiser un examen de santé préalable.

Cette surveillance médicale doit avoir lieu avant que le travailleur intérimaire ne commence à travailler à ce poste de travail (Code, art. I. 4-26)

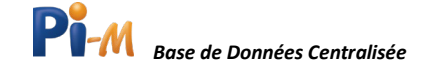

## Chapitre 3 : Problèmes de connexion

### <span id="page-9-1"></span><span id="page-9-0"></span>Mot de passe oublié

Vous avez oublié votre mot de passe ? Vous avez encodé trois fois un mot de passe erroné ?

En un mot, vous ne parvenez plus à vous connecter ?

Procédez comme suit :

Pour demander un nouveau mot de passe, cliquez sur **Vous avez oubliez votre mot de passe ?**

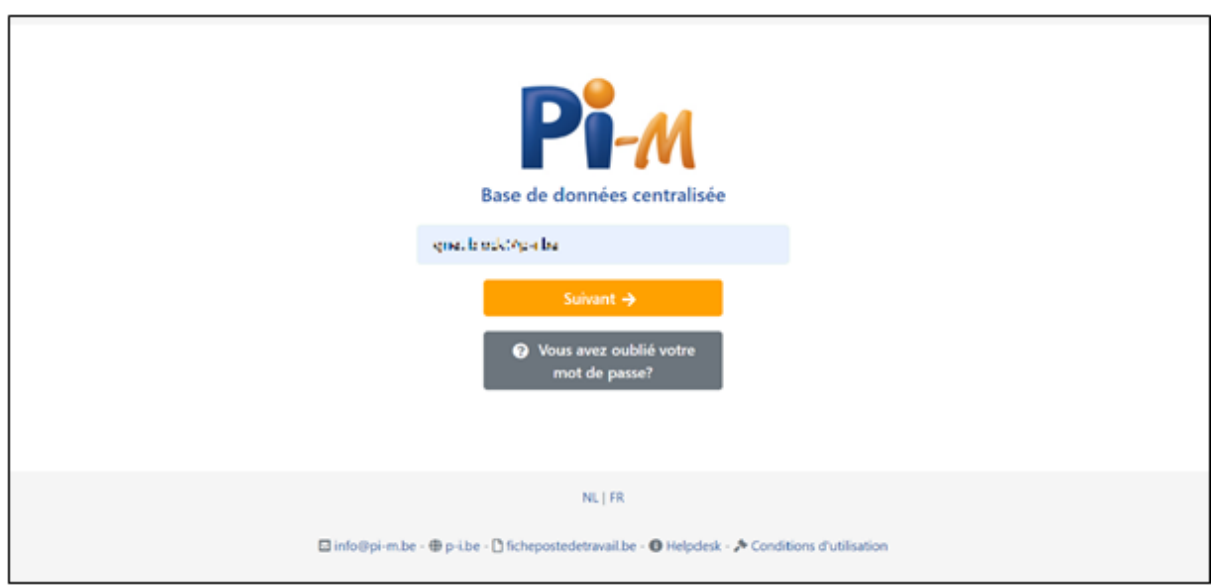

Entrez maintenant votre adresse électronique, puis cliquez sur **Envoyer**.

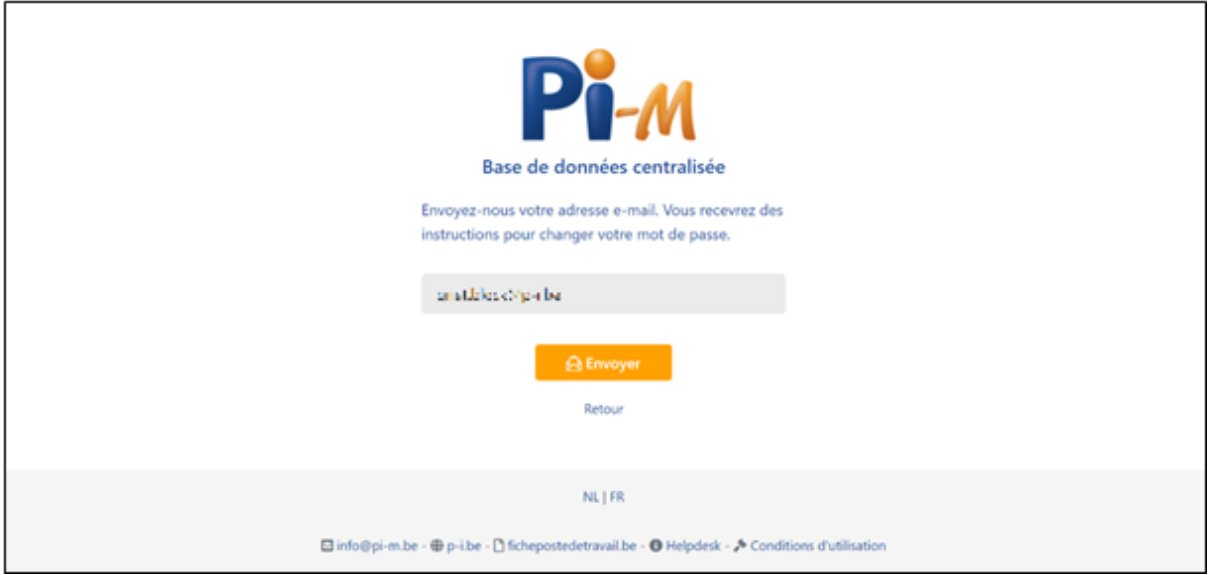

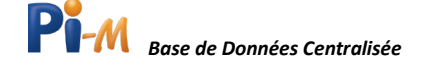

La base de données centralisée envoie désormais automatiquement un courriel à votre adresse électronique. Celui-ci contient un **lien** vers la page web qui permet de définir un nouveau mot de passe, cliquez sur **Lien** pour modifier votre mot de passe.

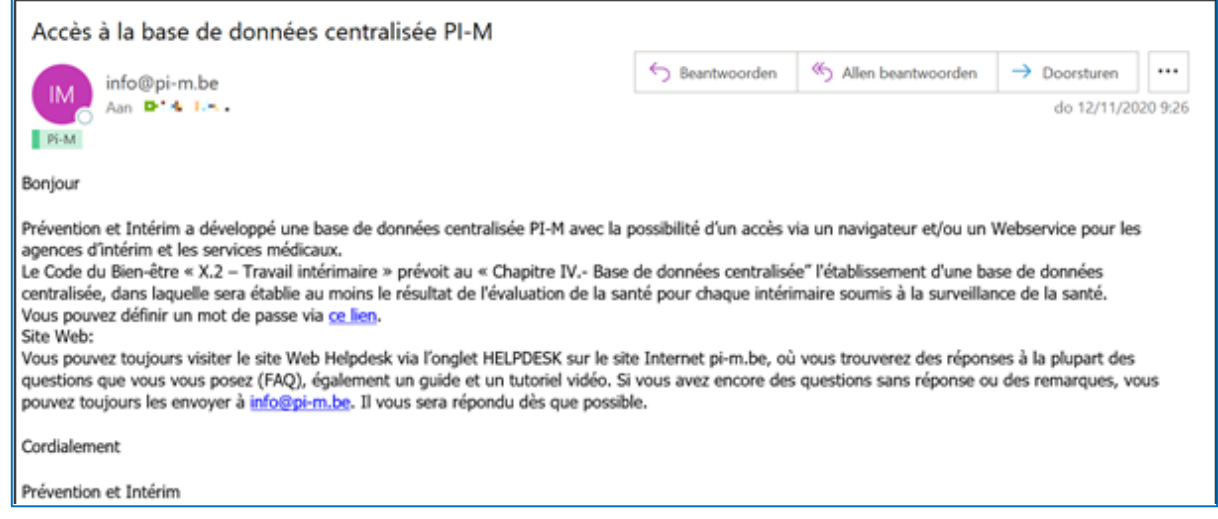

Vous êtes alors redirigé vers une page où vous pourrez à nouveau choisir un mot de passe personnel. Choisissez un mot de passe d'au moins 8 caractères contenant, au minimum, une lettre majuscule, une lettre minuscule et un chiffre. Répétez votre mot de passe et cliquez sur **Modifier**.

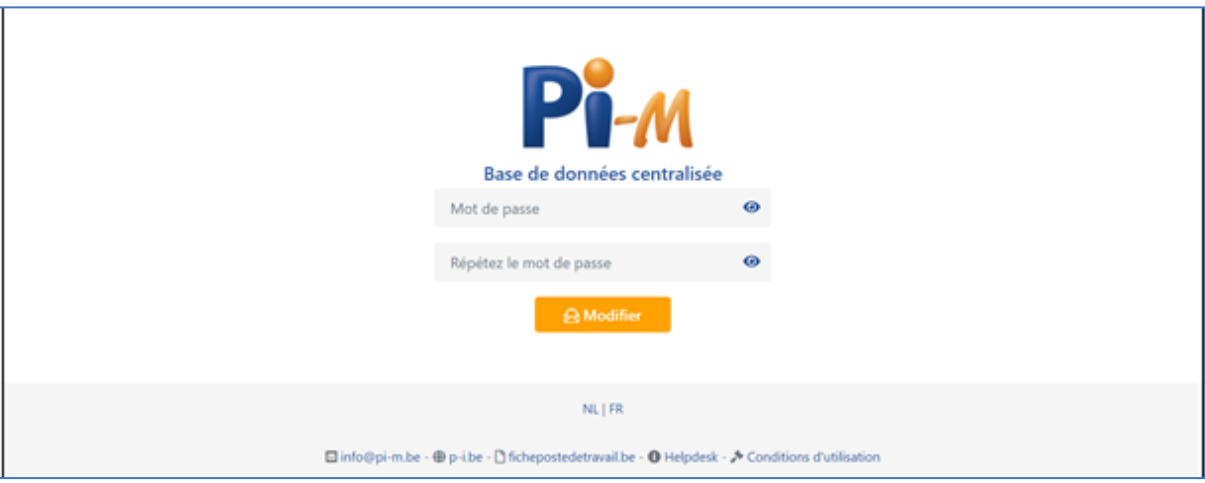

Vous êtes maintenant redirigé vers la page de connexion pour pouvoir vous connecter.

### <span id="page-10-0"></span>Se connecter via un autre PC / un autre navigateur

Vous pouvez accéder à la base de données PI-*M* via différents navigateurs web ou sur un autre ordinateur que ceux que vous employez habituellement.

Si vous vous connectez via un ordinateur ou un navigateur différent du dernier utilisé, vous devez « vérifier cette connexion ».

Un code de vérification a été envoyé à l'adresse électronique associée à votre compte. Saisissez ce code de vérification et cliquez sur **Se connecter**. Vous êtes alors reconnu par la base de données.

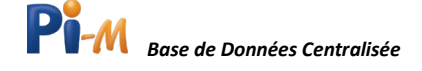

### Chapitre 4 : Consulter votre profil

<span id="page-11-0"></span>Vous pouvez vérifier les informations de votre profil. Pour cela, vous devez d'abord être connecté. Une fois connecté, la fenêtre affichée sous vos yeux sera celle-ci :

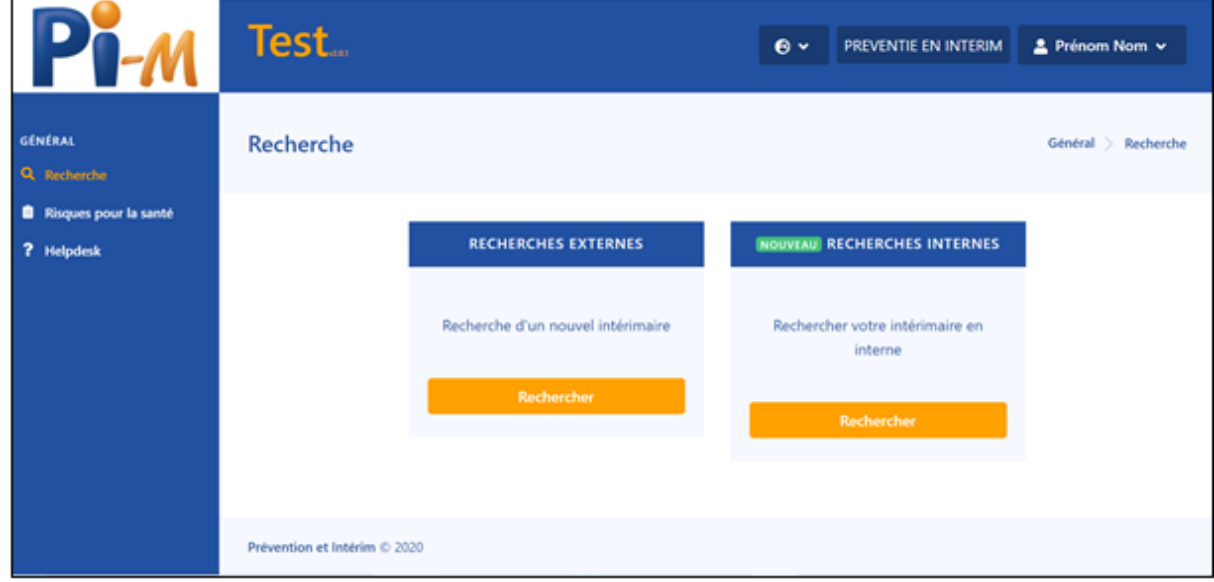

Il s'agit de la page d'accueil à partir de laquelle vous pouvez sélectionner le type de recherche que vous désirez effectuer dans la base de données centralisée. Votre nom d'utilisateur apparaît en haut à droite. Cliquez sur **votre nom** en haut à droite puis sur **Profil** pour ouvrir votre page de profil.

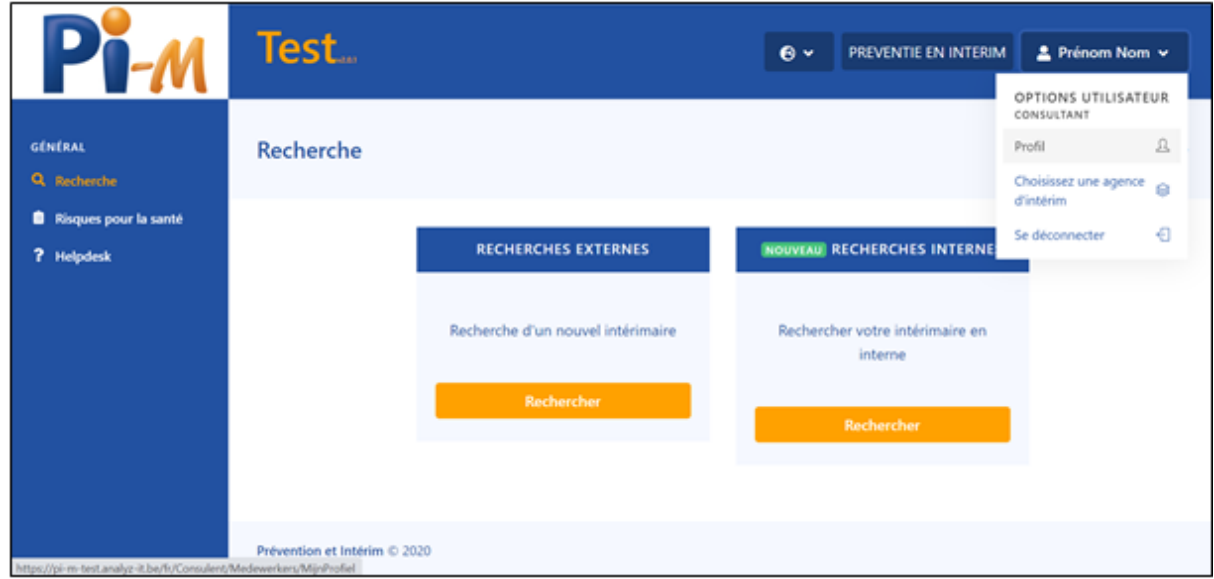

Vous ne pouvez hélas pas modifier vos données personnelles vous-même. Si les informations de votre profil sont incorrectes, vous devez contacter votre « Personne de liaison » et / ou votre responsable de bureau.

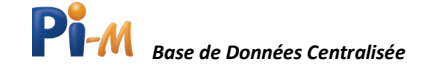

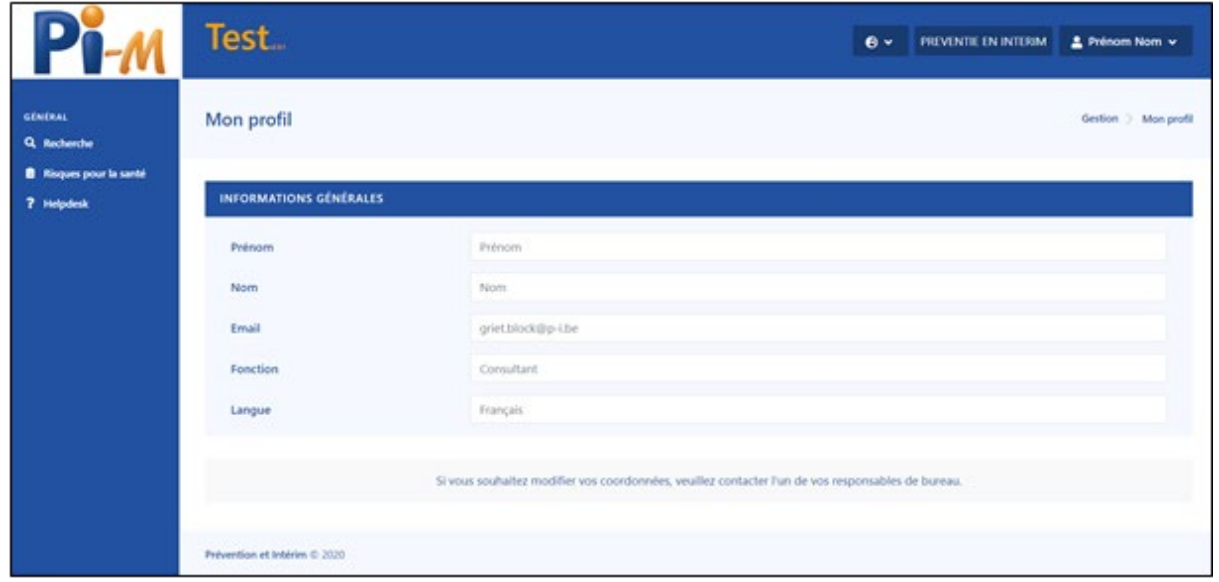

**Remarque** : Si la langue de votre profil est définie par défaut sur Français / Néerlandais, mais que vous souhaitez toujours consulter la base de données PI-*M* dans l'autre langue, nous vous recommandons aussi de contacter votre « Personne de liaison » et / ou votre responsable de bureau afin d'adapter votre langue par défaut dans la base de données à votre convenance.

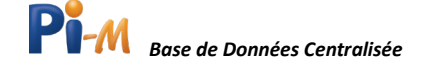

### Chapitre 5 : Choisir une agence intérim

<span id="page-13-0"></span>Si votre compte est lié à plusieurs numéros BCE, il vous sera demandé de choisir une agence de travail intérimaire lors de votre connexion. Une fois que vous vous êtes connecté à une agence, vous pouvez changer d'agence sans avoir à vous déconnecter.

Vous pouvez procéder de différentes façons :

#### **Méthode 1 : Via votre profil**

Cliquez sur **Votre nom** en haut à droite puis sur choisissez l'**Agence intérim** et vous verrez le même menu de sélection que lors de la connexion.

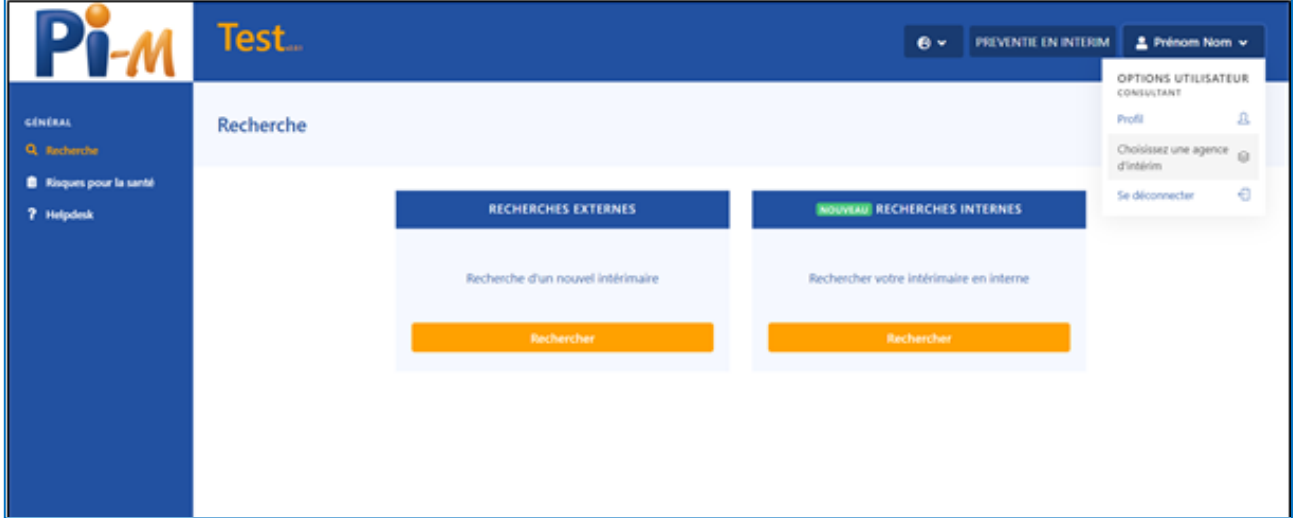

**Méthode 2 : via l'agence d'intérim**

En haut de la page d'accueil se trouve le nom de l'agence sous l'identité de laquelle vous êtes connecté. Dans l'exemple ci-dessous de la version test de la base de données, il s'agit de « Preventie en Interim ».

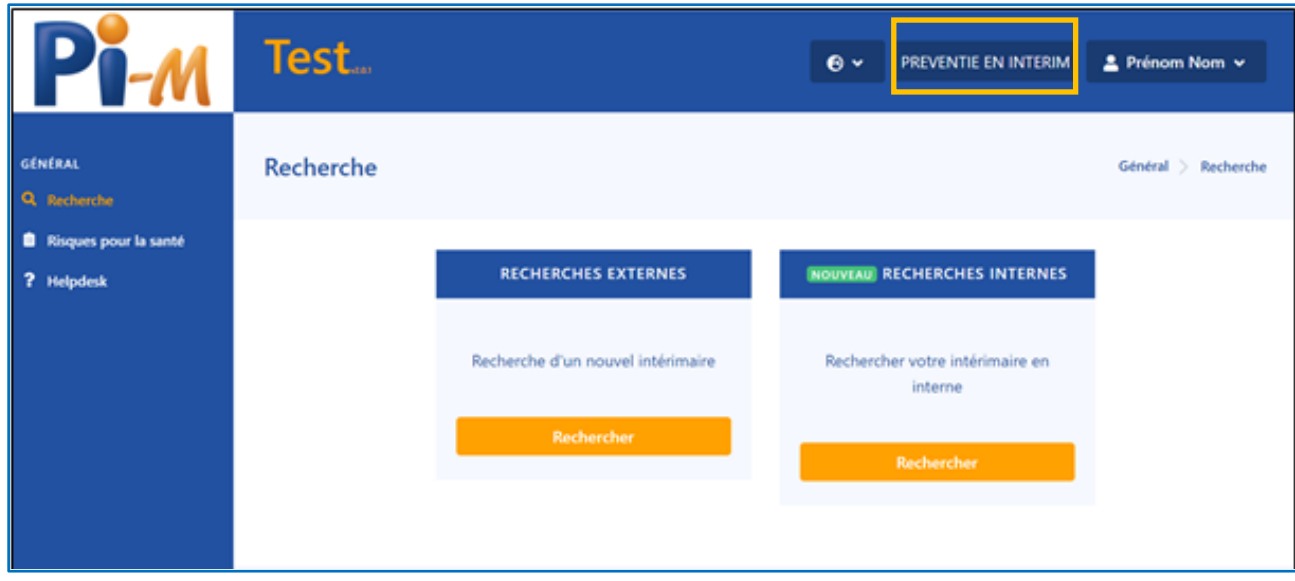

Cliquez sur l'agence d'intérim désirée et le même menu de sélection que lors de la connexion apparaîtra à l'écran.

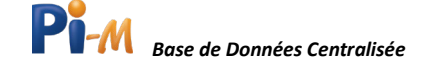

### Chapitre 6 : Changement de langue

<span id="page-14-0"></span>Vous pouvez changer la langue de la base de données en cliquant sur  $\bullet$  en haut de la page.

Vous pourrez alors choisir la langue d'utilisation de la base de données entre le français et le néerlandais.

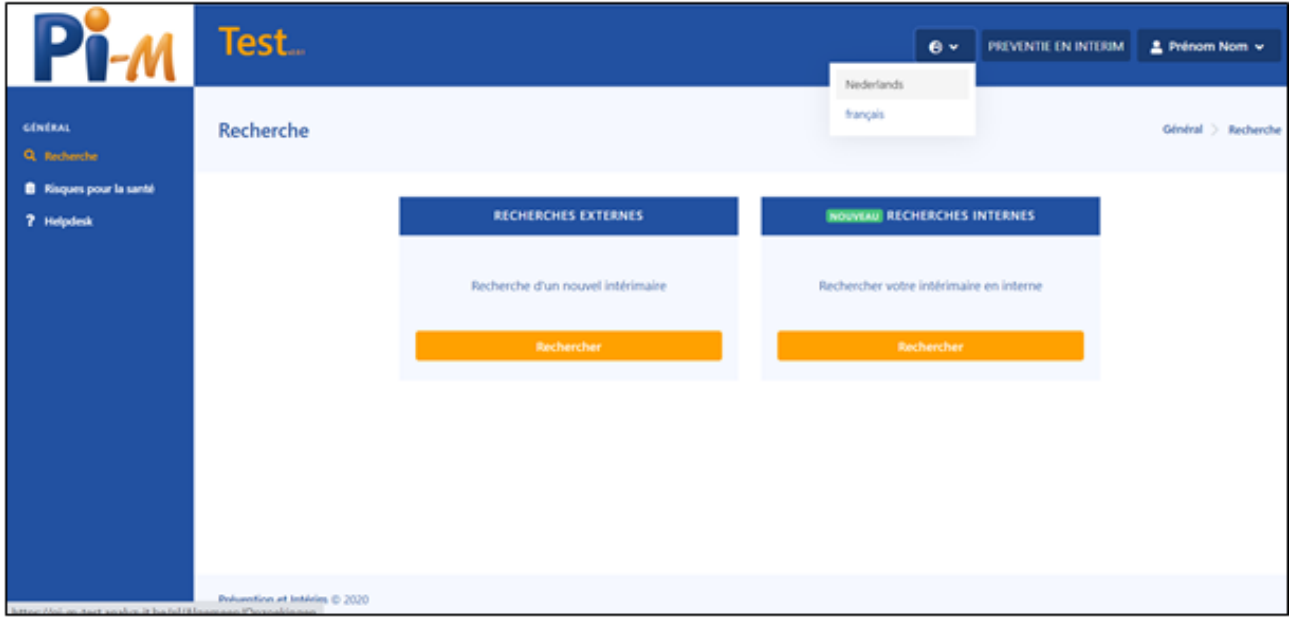

#### **Remarques** :

Si la langue de votre profil est définie par défaut sur français ou néerlandais, mais que vous souhaitez toujours consulter la base de données PI-*M* dans l'autre langue, nous vous recommandons de contacter votre « Personne de liaison » et / ou votre responsable de bureau afin d'adapter votre langue par défaut dans la base de données à votre convenance.

La langue d'impression de l'attestation d'aptitude médicale est, par défaut, celle de la version du site Web active. Vous pouvez, toutefois, changer la langue de l'attestation avant l'impression.

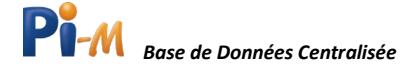

## <span id="page-15-0"></span>Chapitre 7 : Rechercher un travailleur intérimaire dans la base de données centralisée

#### <span id="page-15-1"></span>Recherches internes et externes

Il existe deux types de recherches dans la base de données centralisée PI-*M*, une recherche interne et une recherche externe.

Avec la « **recherche interne »**, vous recherchez parmi les intérimaires pour lesquels votre agence de travail intérimaire dispose d'une attestation de santé valide. Vous pouvez effectuer des recherches internes sur un numéro de registre national, un risque pour la santé et le numéro d'identification de la fiche de poste de travail. Les trois méthodes sont expliquées plus loin dans ce chapitre.

Avec la « **recherche externe »**, vous recherchez les travailleurs intérimaires dans l'ensemble de la base de données PI-*M*, indépendamment de l'agence intérimaire à laquelle vous êtes rattaché. Pour des raisons de confidentialité, les recherches externes ne peuvent être effectuées que sur la base du numéro de registre national.

### <span id="page-15-2"></span>Recherche valide vs. Recherche non valide

Lorsque vous effectuez une recherche, trois résultats sont possibles :

- 1. Un travailleur intérimaire ou une liste de travailleurs intérimaires répond aux critères prédéterminés.
- 2. Aucune donnée valide trouvée dans la base de données. Aucun travailleur intérimaire ne répond aux exigences de votre recherche. Si vous effectuez une recherche interne, vous pouvez réessayer en externe.
- 3. Aucune donnée valide.
- Par numéro de registre national :
- Par code de risque :
- Par numéro d'identification de la fiche de poste de travail :

Les données que vous avez saisies ne sont pas valides et la base de données ne peut donc fournir aucun résultat. Vérifiez les données pour les fautes de frappe et les erreurs de copier-coller.

Numéro de registre national non valide.

Le champ 'Code de risque' ne contient pas de codes de risque valides

### <span id="page-15-3"></span>Attestation de santé valide

Une attestation de santé valide est un certificat dont la validité n'a pas encore expiré. Ce certificat peut avoir pour résultat : apte / temporairement inapte / inapte.

**Apte** = au moment de l'examen de santé, l'intérimaire était apte pour le code de risque examiné.

**Temporairement inapte** = au moment de l'examen de santé, l'intérimaire n'était pas apte pour le code de risque examiné. Un nouvel examen de santé est nécessaire pour déterminer si le travailleur intérimaire convient au vu de ce code de risque.

**Inapte** = l'intérimaire ne convient pas au vu du code de risque examiné.

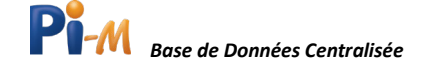

#### <span id="page-16-0"></span>Recherche interne

Pour effectuer des recherches internes, cliquez sur **Rechercher** à gauche (en dessous de Général). Vous voyez apparaître l'écran ci-dessous. Cliquez sur **Recherche interne** pour effectuer une recherche interne.

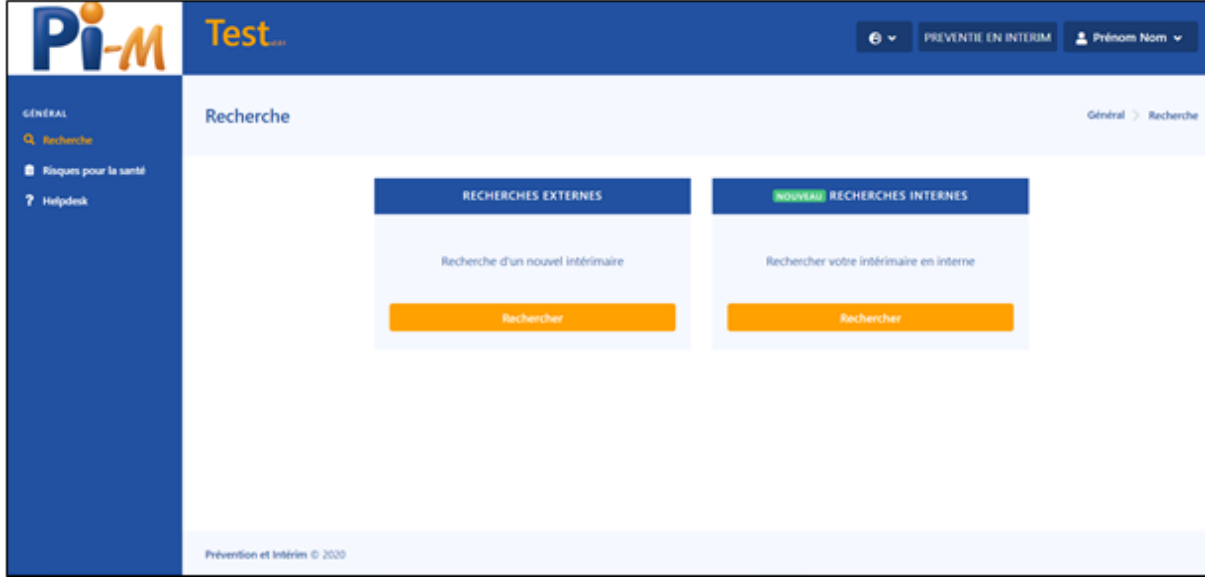

La base de données PI-*M* est prête à effectuer une recherche interne. Vous pouvez effectuer des recherches internes à l'aide d'un numéro de registre national, d'un risque pour la santé et du numéro d'identification de la fiche de poste de travail. Les trois méthodes sont expliquées plus loin dans ce chapitre.

#### <span id="page-16-1"></span>Recherche interne par numéro de registre national

Vous avez recruté un intérimaire interne avec le profil correspondant à ce qui est décrit dans la fiche de poste de travail que vous avez reçue de l'utilisateur. Vous voulez maintenant savoir si ce dernier dispose d'un certificat d'aptitude valide pour les risques pour la santé inscrits sur cette fiche de poste de travail.

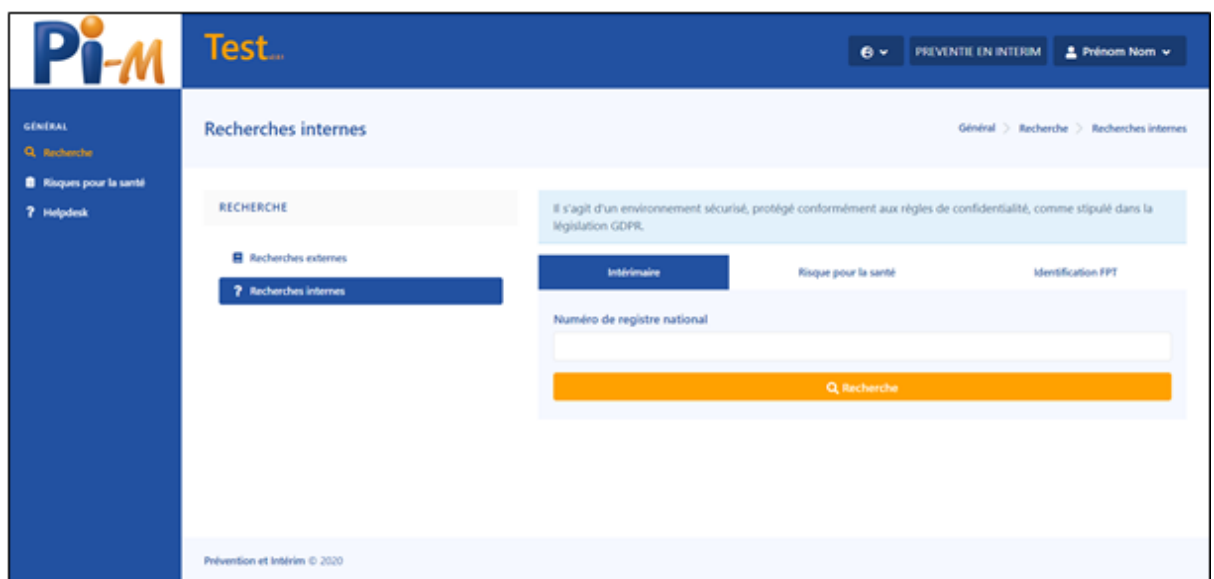

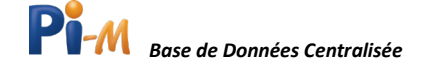

Dans cet exemple, vous souhaitez effectuer une recherche interne à l'aide du numéro de registre national.

La fenêtre de recherche interne est définie par défaut sur « recherche par numéro de registre national », il vous suffit donc de saisir le numéro de registre national du travailleur intérimaire et de cliquer sur **Rechercher**.

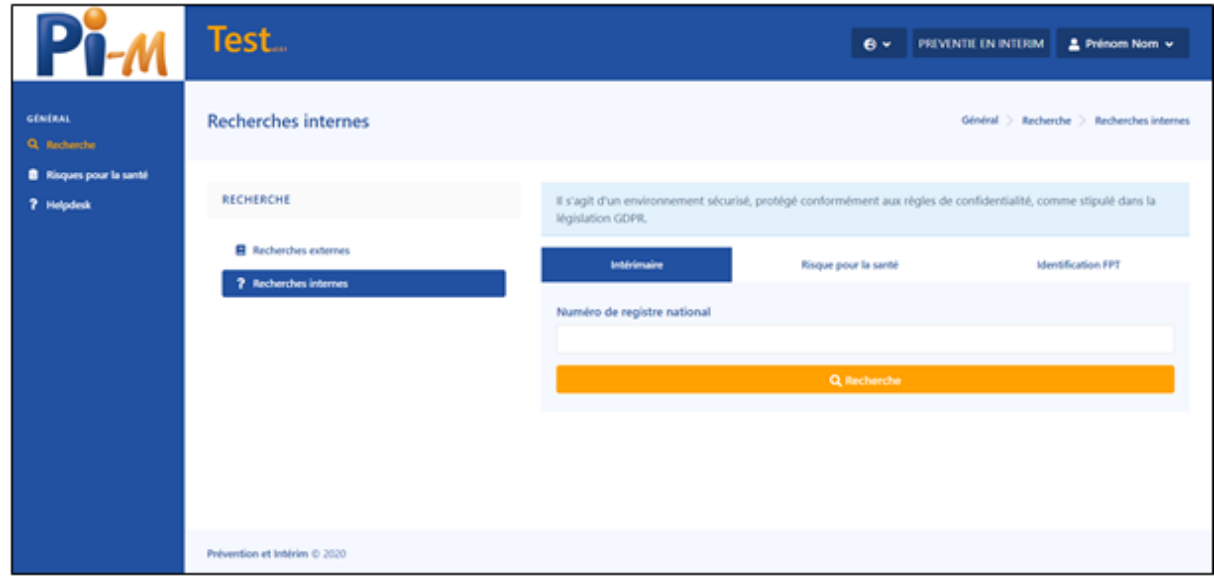

Dans l'exemple fictif ci-dessous, l'on recherche pour un intérimaire, dont le numéro de registre national est « 0010100105 », toutes les attestations de santé valides résultant d'un examen médical organisé par l'agence d'intérim.

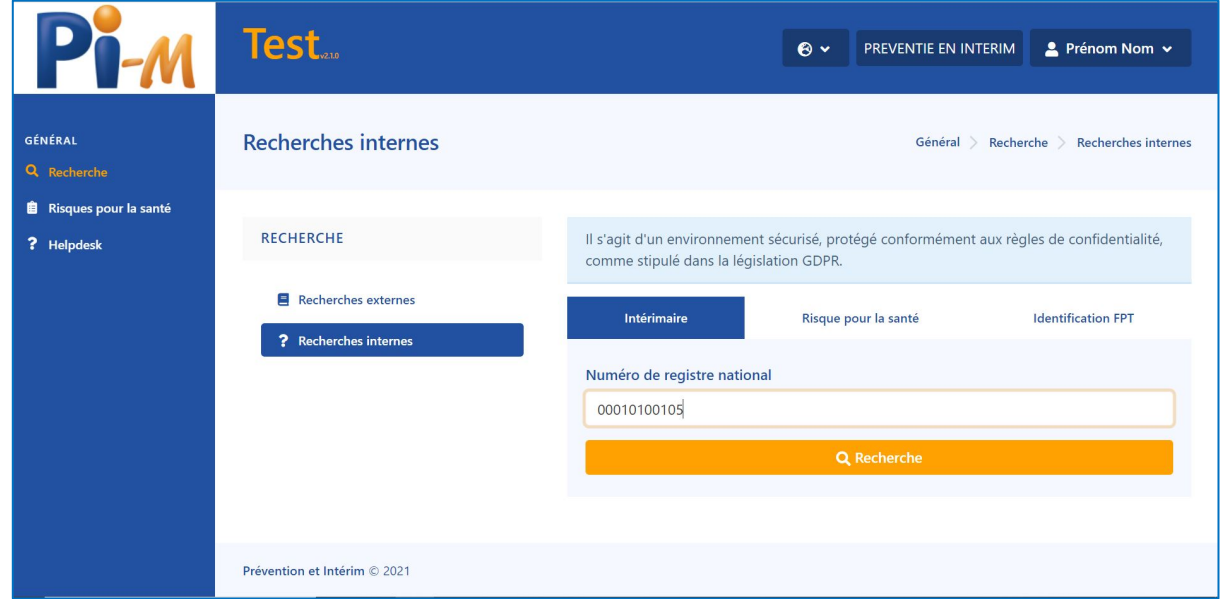

Vous obtenez maintenant le résultat de la recherche.

Dans cet exemple fictif, le numéro de registre national « 00010100105 » est apte pour le risque pour la santé 1204 (bruit de 85 dB (A) à 87 dB (A) et P<sub>crête</sub> dB (C) à 140). Cette personne fictive possède une attestation de santé valide pour le risque pour la santé 1204 du 1<sup>er</sup> janvier 2020 au 1<sup>er</sup> janvier 2021. La date d'expiration de l'attestation est toujours la dernière.

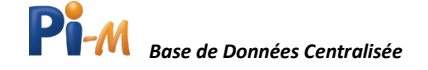

Si un travailleur intérimaire a été examiné deux fois pour le même risque pour la santé par erreur, vous verrez deux attestations apparaître.

Si vous souhaitez imprimer une attestation de santé, sélectionnez l'attestation souhaitée et cliquez sur **Imprimer**. Vous serez redirigé vers la page suivante. Au chapitre 8, nous vous expliquons comment réaliser cette impression d'un extrait de PI-*M*.

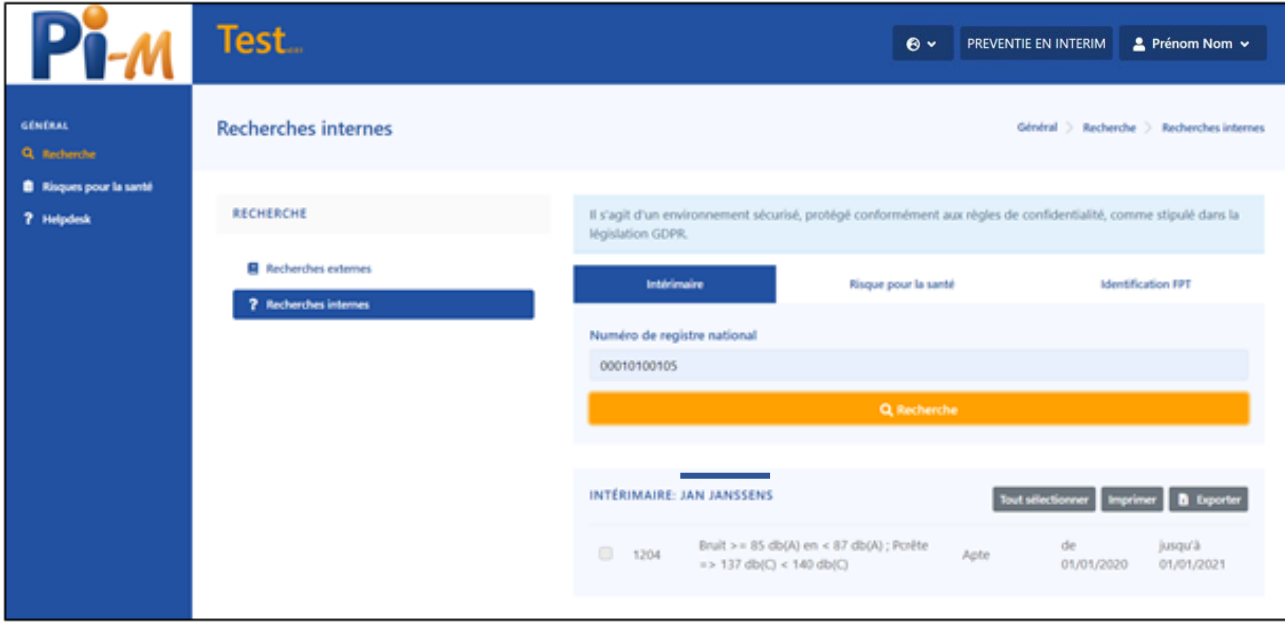

#### <span id="page-18-0"></span>Recherche interne par risque(s) pour la santé

Vous avez reçu une fiche de poste de travail pour une nouvelle affectation d'un intérimaire et vous souhaitez savoir quels intérimaires de votre agence d'intérim disposent déjà d'une attestation de santé pour les risques pour la santé présents à ce poste de travail. Via une recherche interne à l'aide des risques pour la santé, vous obtenez une liste des travailleurs intérimaires qui disposent d'une attestation de santé valide.

Pour effectuer des recherches internes, cliquez sur **Rechercher** à gauche (en dessous de Général). Vous accédez à l'écran ci-dessous. Cliquez sur **Recherche interne** pour effectuer une recherche interne.

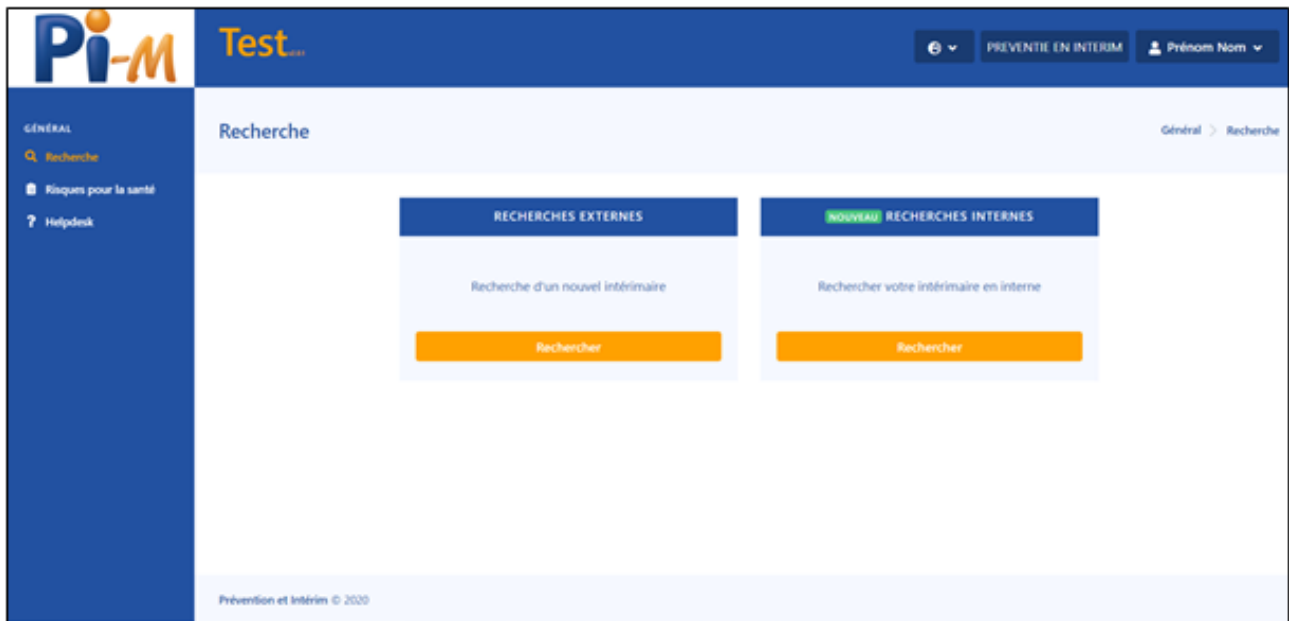

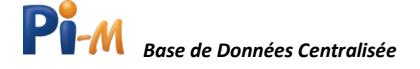

Cliquez maintenant sur **Risques pour la santé** (à côté du « Intérimaire ») pour effectuer une recherche interne sur les risques pour la santé.

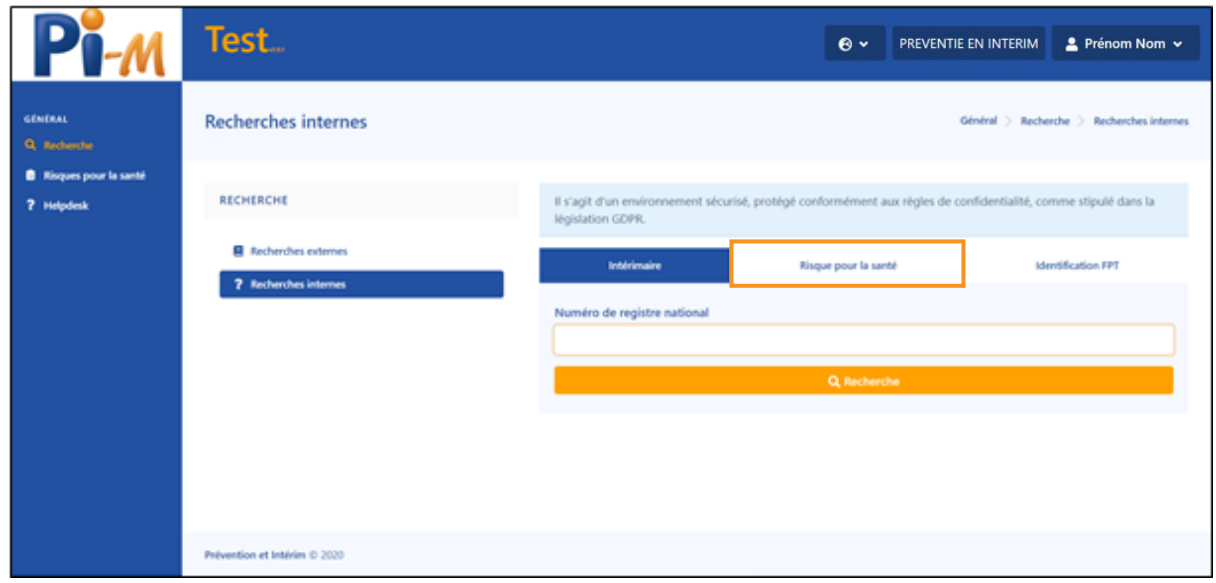

Sous « Code de risque », saisissez maintenant les risques pour la santé qui sont indiqués sur la fiche de poste de travail.

Dans la fenêtre ci-dessous nous recherchons tous les intérimaires (fictifs) de l'agence de travail intérimaire « Prévention et Intérim » qui ont fait l'objet d'un examen de santé pour les codes de risques 1 (fonction de sécurité) et 2022 (manutention de charges).

Si vous souhaitez obtenir une liste de tous les intérimaires internes qui répondent à l'un des critères prédéfinis (code 1 ou code 2022), cochez **La recherche doit répondre à 1 des codes de risque**. Si vous connaissez la dénomination du risque pour la santé, mais pas le code, ou si vous souhaitez rechercher le risque pour la santé, vous pouvez cliquer sur **+** au bout de la barre de recherche.

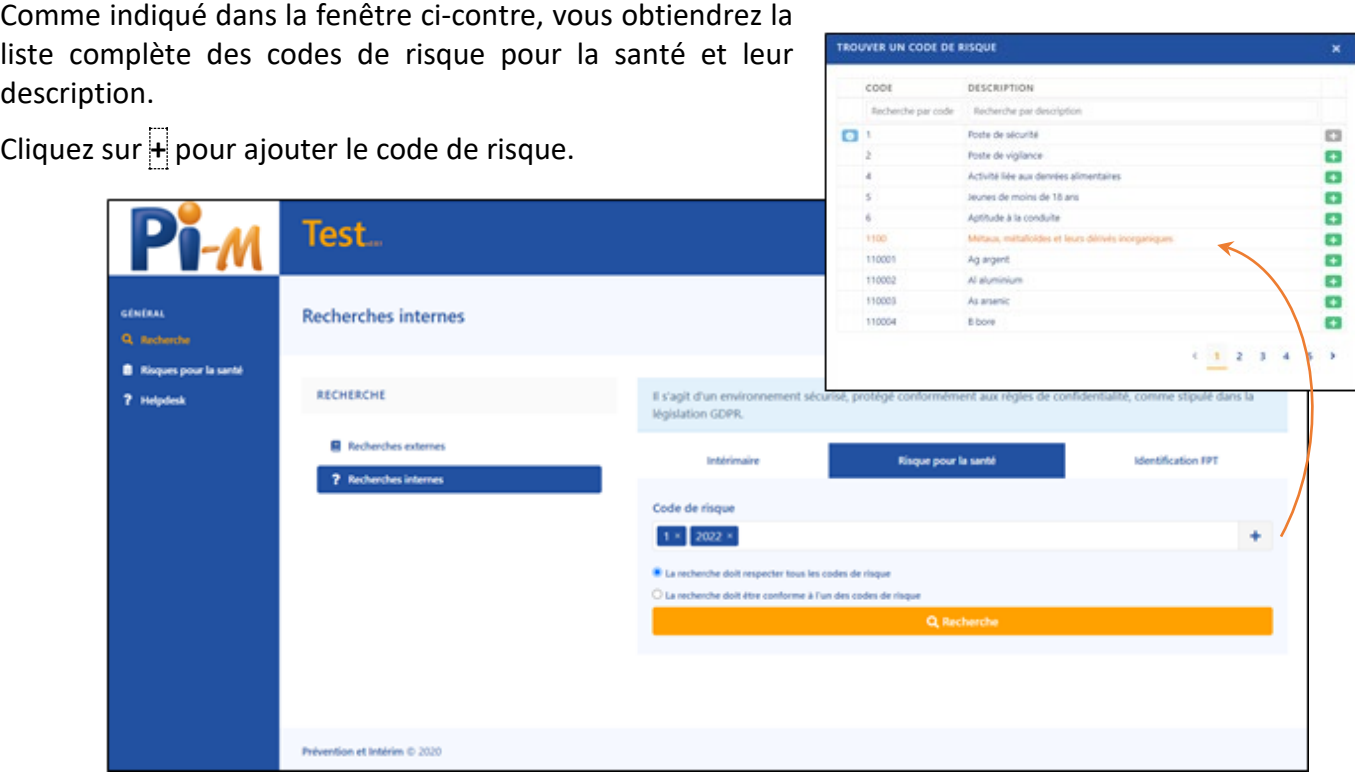

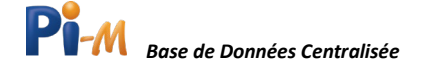

Les risques pour la santé valides sont automatiquement affichés en bleu ( $\frac{1204 \times}{1204 \times}$ ).

Si un code que vous avez entré apparaît en rouge  $\binom{6776}{6776}$ , l, vous avez introduit un code de risque pour la santé non valide.

Cliquez sur **Rechercher** pour obtenir la liste des travailleurs intérimaires qui répondent aux critères de recherche.

Vous obtenez une liste de tous les intérimaires de « Preventie en Interim » qui répondent aux critères prédéterminés. Si vous souhaitez imprimer une ou plusieurs attestation(s) de santé, sélectionnez les personnes pour lesquelles vous souhaitez l'impression d'un extrait de la base de données et cliquez sur **Imprimer**. Vous serez alors redirigé vers la page suivante.

Dans le chapitre 8, nous expliquons comment imprimer cet extrait de la base de données.

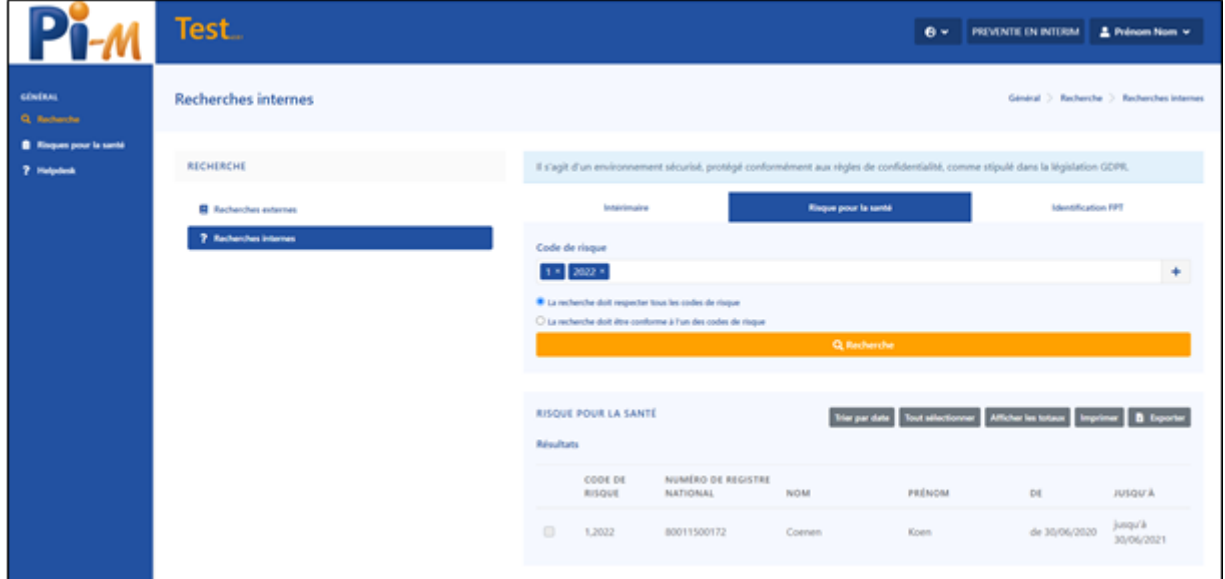

#### Recherche en fonction du numéro d'identification de la fiche de poste de travail

Vous avez reçu une fiche de poste de travail pour une nouvelle affectation d'un intérimaire et vous souhaitez savoir quels intérimaires de votre agence d'intérim répondent déjà aux exigences de votre fiche de poste de travail.

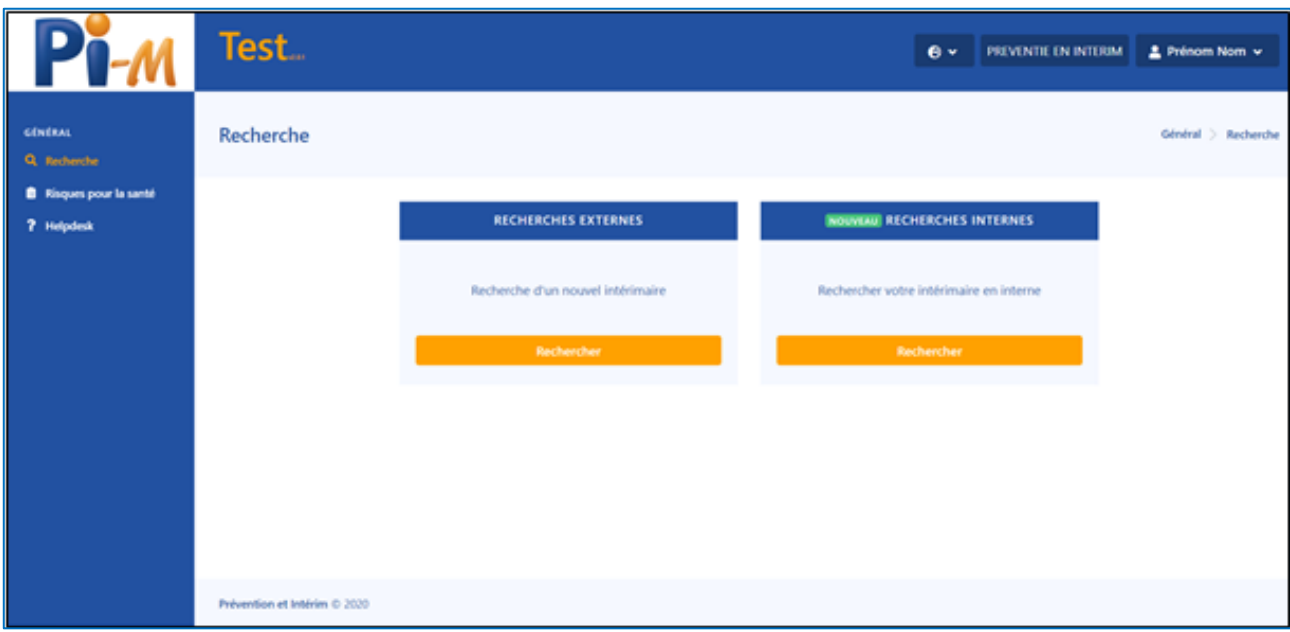

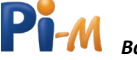

Via une recherche interne par numéro d'identification du poste de travail, vous obtenez la liste des intérimaires qui ont une attestation de santé pour les risques pour la santé indiqués sur la fiche de poste de travail.

Veuillez noter que PI-*M* ne stocke PAS de fiches de poste de travail ou de numéros d'identification de fiche de poste de travail, mais sert seulement à créer le lien unique entre l'extrait imprimé et une fiche de poste de travail donnée.

Pour effectuer des recherches internes, cliquez sur **Rechercher** à gauche (en dessous de Général). Vous accédez à l'écran ci-dessous. Cliquez sur **Recherche interne** pour effectuer une recherche interne.

Cliquez maintenant sur **Identification FPT** (à côté de Risques pour la santé) pour effectuer une recherche interne à l'aide d'un numéro d'identification de la fiche de poste de travail.

Saisissez le numéro d'identification complet de cette fiche. Ce numéro est composé du Numéro BCE / Numéro interne / Date de création de la fiche de poste de travail // Codes de risque pour la santé. Entre chaque partie du numéro d'identification de la fiche de poste de travail, placez « **/** » et avant les codes de risque pour la santé placez « **// »**.

Vous avez oublié en quoi consiste le numéro d'identification de cette fiche de poste de travail ? Trouvez plus d'informations à ce sujet dans le « Chapitre 2 : Définitions ».

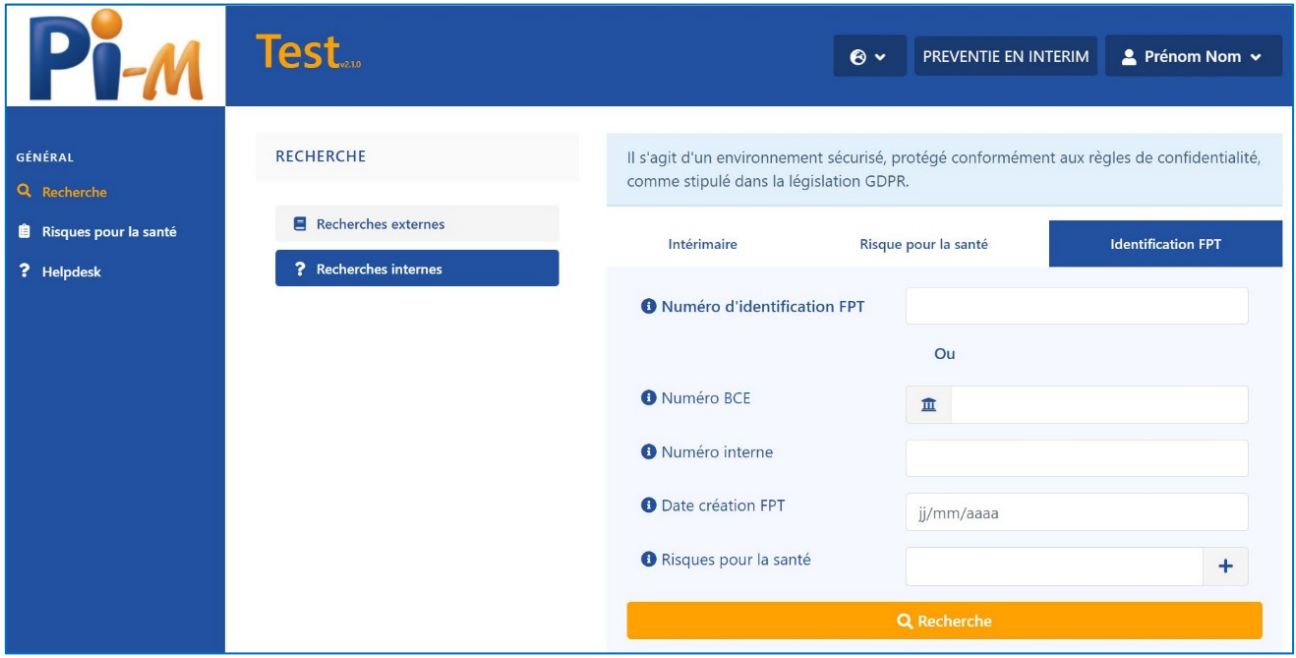

La fenêtre suivante est un exemple de numéro d'identification de fiche de poste de travail correctement rempli. La fiche de poste de travail porte le numéro 0770168615/IN/06112020// 1,2022. Cliquez sur **Rechercher** pour obtenir la liste des travailleurs intérimaires qui répondent aux critères de recherche.

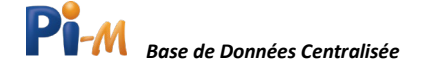

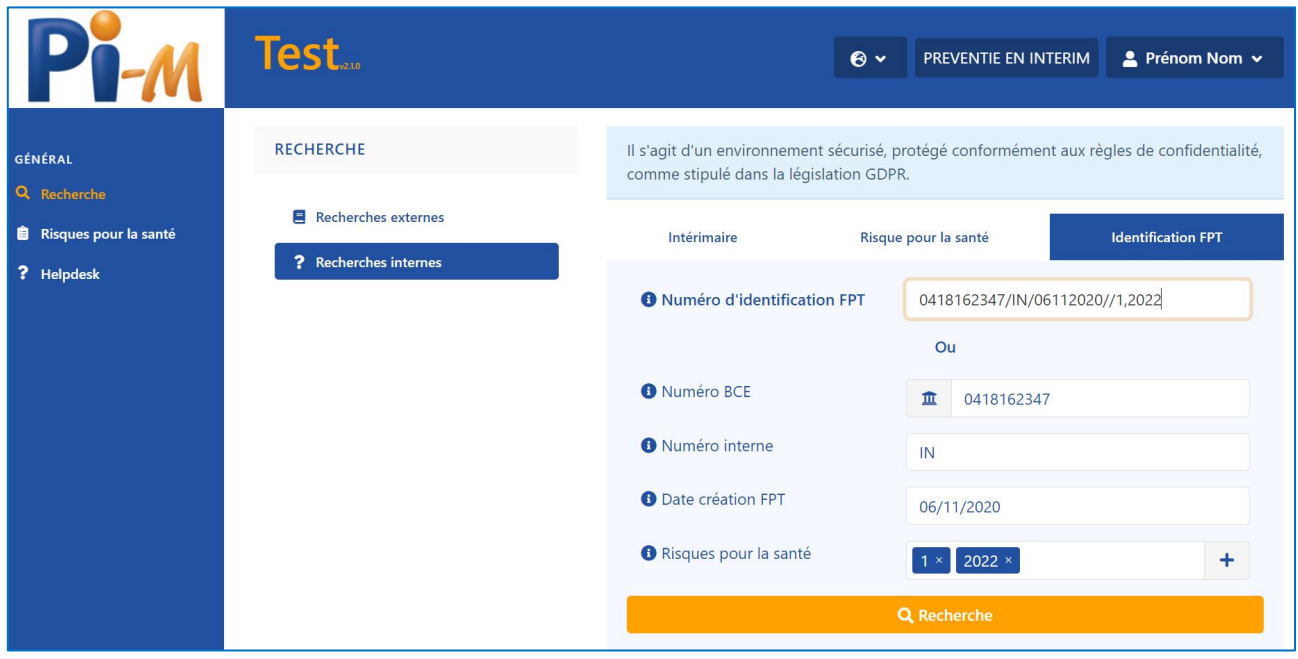

Vous obtenez alors une liste des intérimaires « internes » de l'agence d'intérim sélectionnée répondant aux critères prédéterminés (= tous les risques pour la santé mentionnés sur la fiche de poste de travail). Si vous souhaitez imprimer une ou plusieurs attestations de santé, sélectionnez les personnes pour lesquelles vous souhaitez imprimer un extrait de la base de données et cliquez sur **Imprimer**. Vous serez alors redirigé vers la page suivante. Dans le chapitre 8, nous expliquons comment créer et télécharger un extrait de la base de données centralisée.

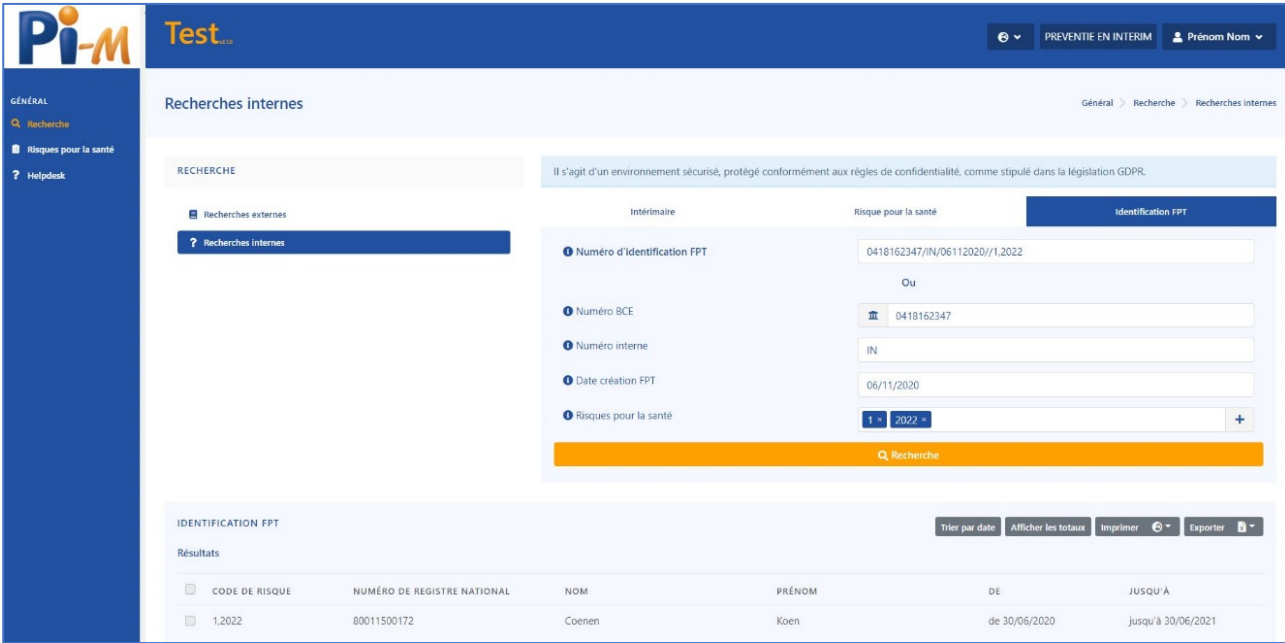

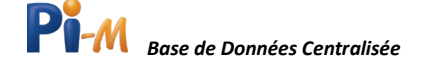

#### <span id="page-23-0"></span>Recherche externe

Vous avez recruté un nouvel intérimaire pour un poste présentant des risques pour la santé spécifiques. Vous voulez savoir si vous devez planifier un examen de santé préalable pour ce travailleur intérimaire. Pour consulter les certificats d'aptitude des intérimaires, vous devez effectuer une recherche externe. Pour cela, vous avez besoin du numéro de registre national de l'intérimaire et du numéro d'identification de la fiche de poste de travail.

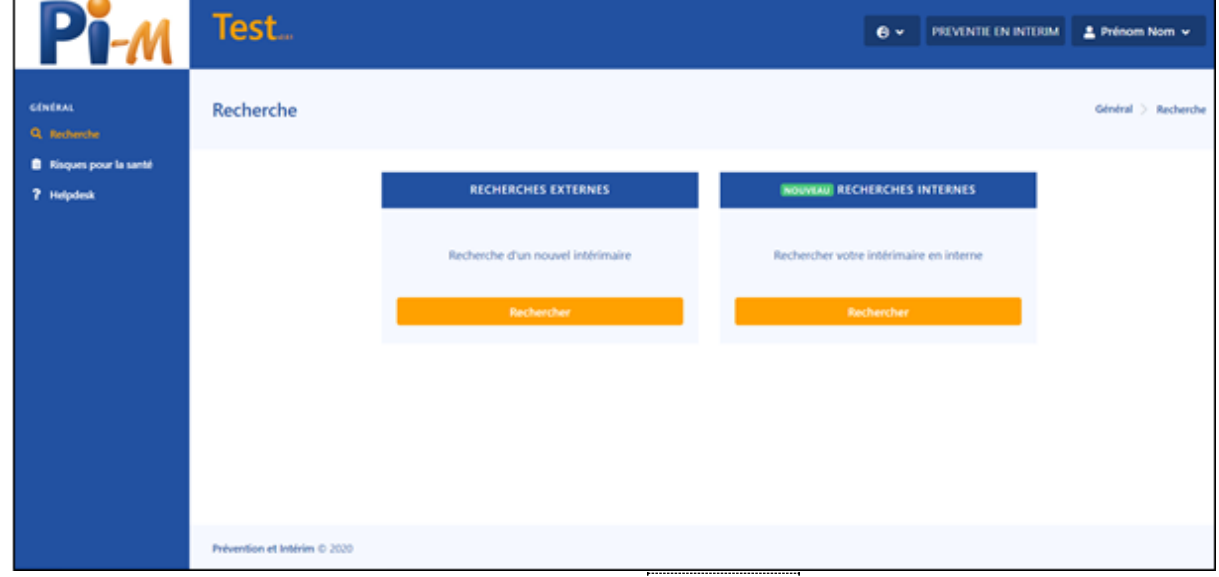

Pour effectuer des recherches externes, cliquez sur **Rechercher** à gauche (en dessous de Général). Vous accédez à l'écran ci-dessous. Cliquez sur **Recherche externe** pour effectuer une recherche externe.

Vous êtes redirigé vers la page ci-dessous. Pour des raisons de confidentialité, vous ne pouvez effectuer des recherches externes que par numéro de registre national. Entrez le numéro de registre national du travailleur intérimaire et cliquez sur **Rechercher**.

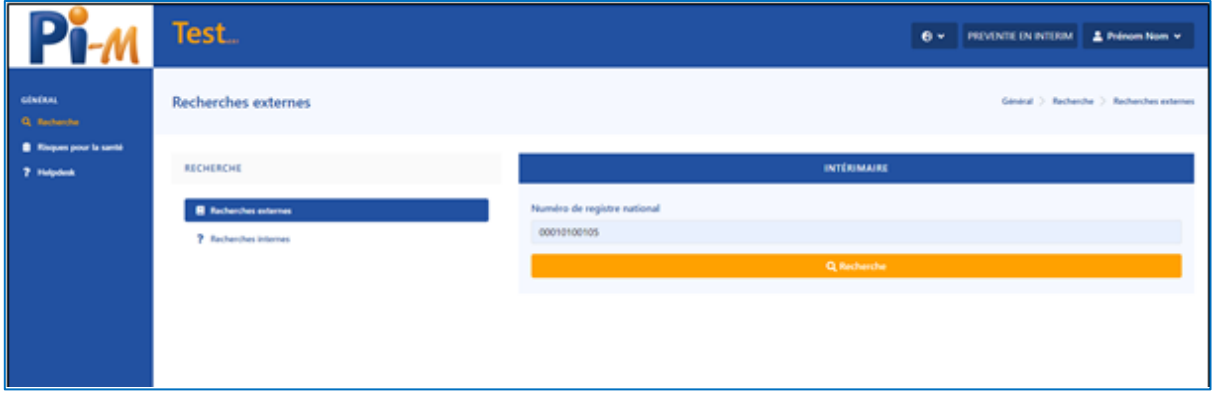

Dans l'exemple ci-dessous, nous recherchons les attestations médicales pour le numéro de registre national 00010100105.

Maintenant, vous arrivez à la page ci-dessous. Il vous sera demandé d'entrer le numéro d'identification de la fiche de poste de travail.

Il y a deux façons de procéder :

1. Vous pouvez encoder / coller le numéro d'identification de la fiche de poste de travail dans le champ « Numéro d'identification FPT ».

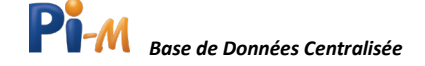

Remarque : Vous devez être attentif à la forme correcte de ce numéro. Terminez chaque élément de celui-ci par une barre oblique « **/** », écrivez la date selon cette structure : jjmmaaaa et placez « **//** » devant les codes de risque pour la santé séparés par une virgule.

2. Vous pouvez également encoder le numéro d'identification de la fiche de poste de travail, en entrant séparément le numéro BCE, le numéro interne, la date de création de la fiche de poste de travail et le (s) code (s) de risque(s). Le numéro d'identification de la fiche de poste de travail est alors formé automatiquement.

Si vous ne connaissez pas le numéro BCE de l'utilisateur, vous pouvez également le rechercher dans la Banque Carrefour des Entreprises.

Cliquez sur l'icône  $\frac{1}{\ln}$  et vous serez dirigé vers le site de la Banque Carrefour des Entreprises.

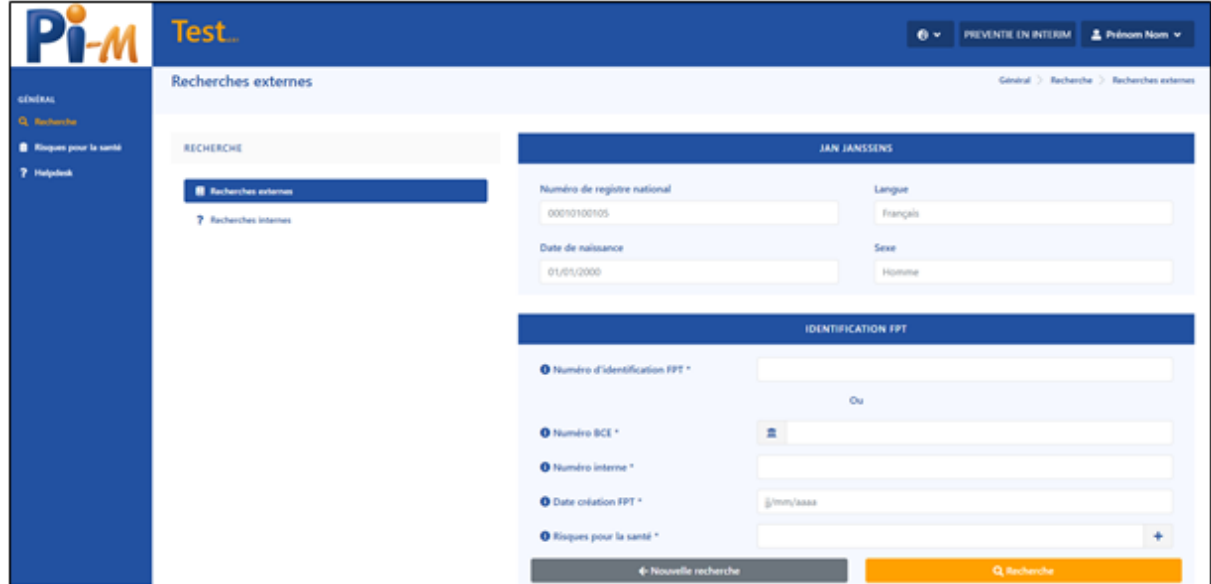

L'écran ci-dessous est un exemple de numéro d'identification de la fiche de poste de travail correctement rempli. Après avoir entré le numéro d'identification de la fiche, cliquez sur **Rechercher**.

Pour plus d'informations sur la saisie correcte de ce numéro d'identification, reportez-vous au « Chapitre 8 : Impression d'un extrait de la base de données ».

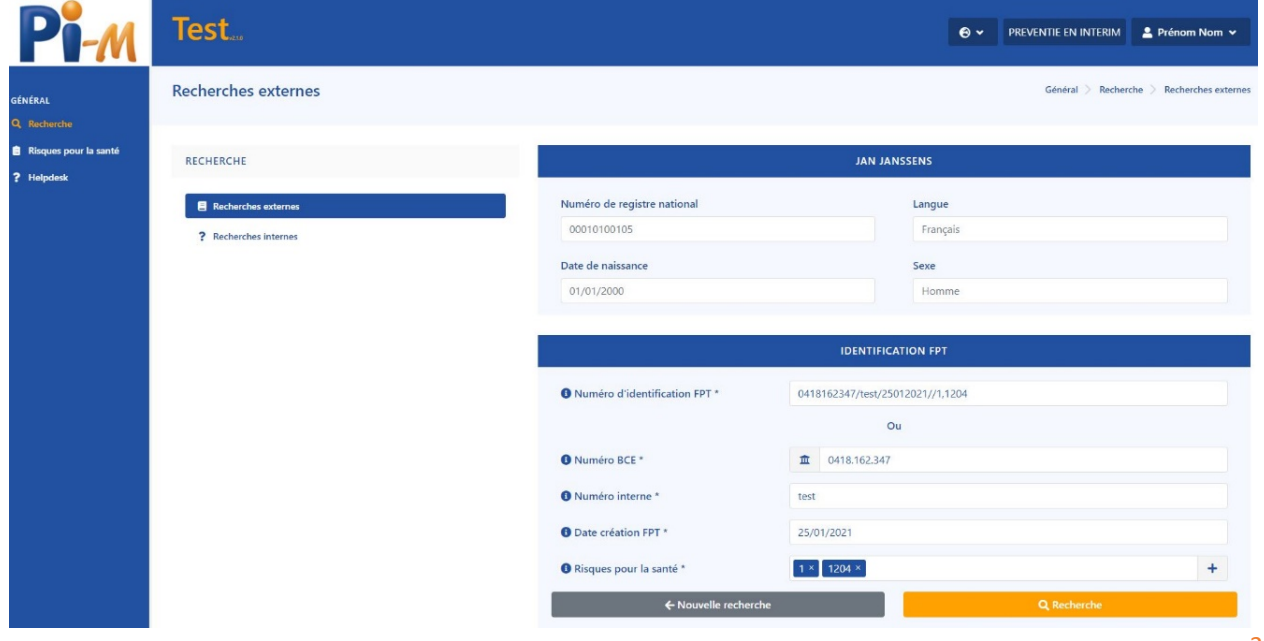

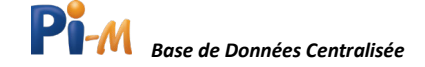

Dans l'exemple fictif, le travailleur intérimaire est apte pour le code de risque 1204 (bruit> = 85 dB (A) et <87 dB (A); Pcrête => 137 dB (C) <140 dB (C)). Le travailleur intérimaire n'a pas de certificat d'aptitude pour le code de risque 1. Vous pouvez imprimer le certificat d'aptitude pour le code de risque 1204. Cliquez sur **Imprimer**.

Pour plus d'informations sur l'impression du certificat d'aptitude, reportez-vous au « Chapitre 8 : Impression d'un extrait de la base de données ».

- Si vous souhaitez modifier la recherche, cliquez sur **Modifier la recherche** et revenez à la page précédente.
- Si vous souhaitez lancer une toute nouvelle recherche, cliquez sur « **Nouvelle recherche** » et vous reviendrez à l'écran de démarrage des recherches externes.

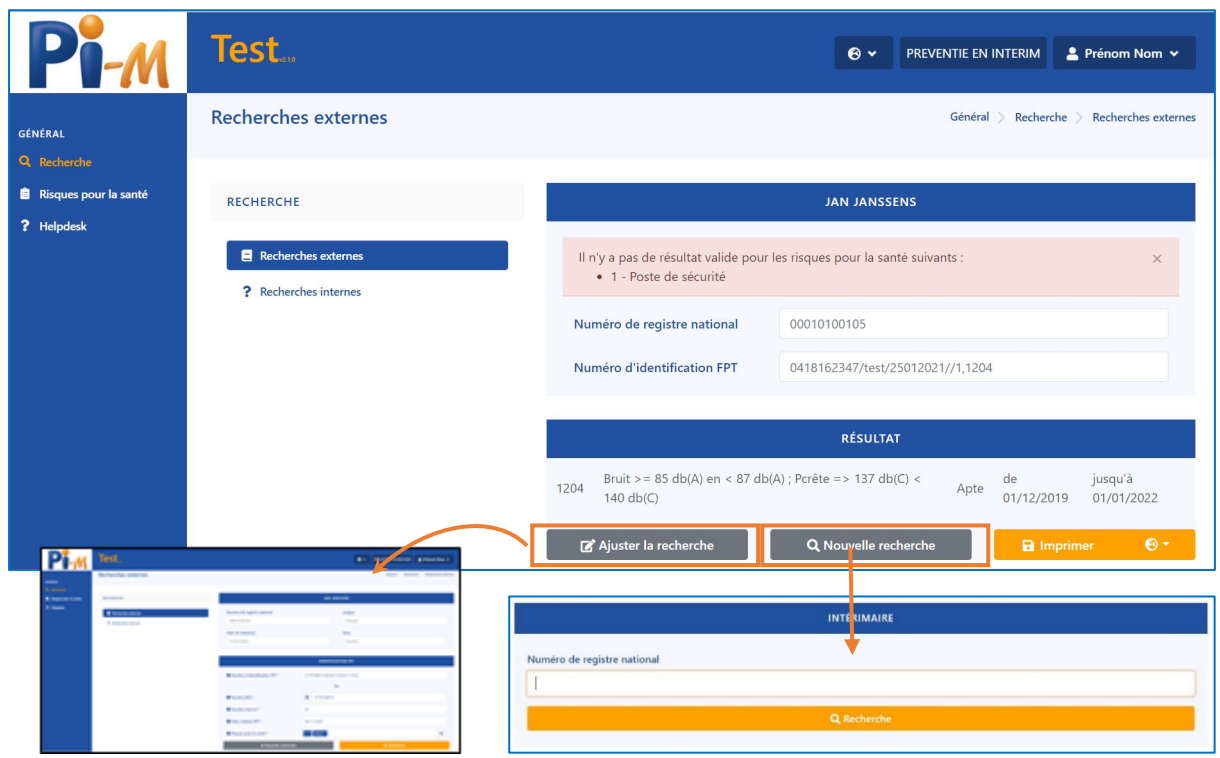

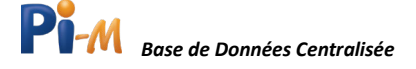

### Chapitre 8 : Impression d'un extrait de la base de données

<span id="page-26-0"></span>Après avoir effectué une recherche sur le numéro de registre national ou un code de risque pour la santé, vous devez entrer le numéro d'identification de la fiche de poste de travail.

Il y a deux façons de procéder :

1. Vous pouvez encoder le numéro d'identification complet de la fiche dans le champ réservé à cet effet.

Soyez attentif à la forme correcte du numéro. Terminez chaque élément de ce dernier par une barre oblique « **/** », et placez « **//** » devant les codes de risque pour la santé séparés par une virgule.

À noter : Si vous effectuez une « recherche externe », vous devrez réencoder manuellement, à cet endroit, les divers codes de risque liés au poste, tandis que, si vous effectuez une « recherche interne », le(s) code(s) de risque pour la santé déjà sélectionné(s) à la page précédente apparaîtront automatiquement au bon emplacement.

2. Vous pouvez également encoder le numéro d'identification de la fiche de poste de travail, en entrant séparément le numéro BCE, le numéro interne, la date de création de la fiche de poste de travail et le (s) code (s) de risque(s). Si vous ne connaissez pas le numéro BCE de l'utilisateur, vous pouvez également le rechercher sur le site de la Banque Carrefour des Entreprises.

Pour ce faire, cliquez sur l'icône  $\mathbf{m}$  pour être accéder au site à la Banque Carrefour des Entreprises.

Attention ! Il n'est pas possible d'effectuer une impression lorsque vous encoder le numéro BCE de l'agence de travail intérimaire en lieu et place de celui de l'utilisateur.

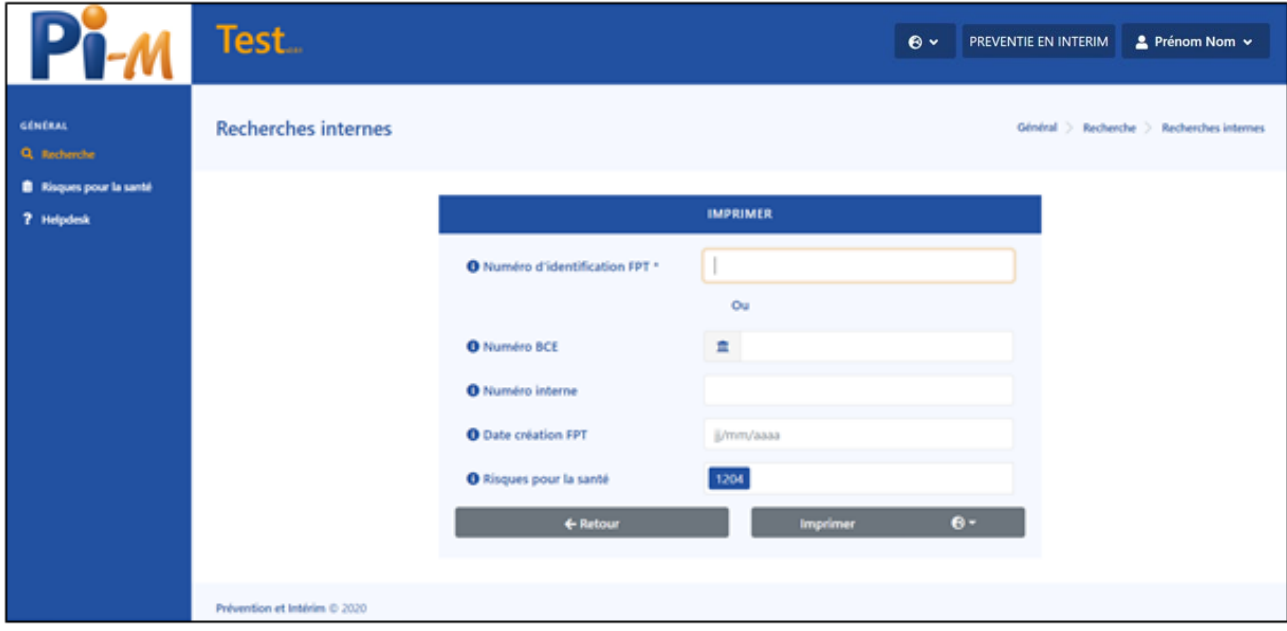

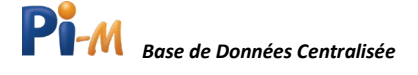

La fenêtre ci-dessous est un exemple de recherche interne correctement effectuée.

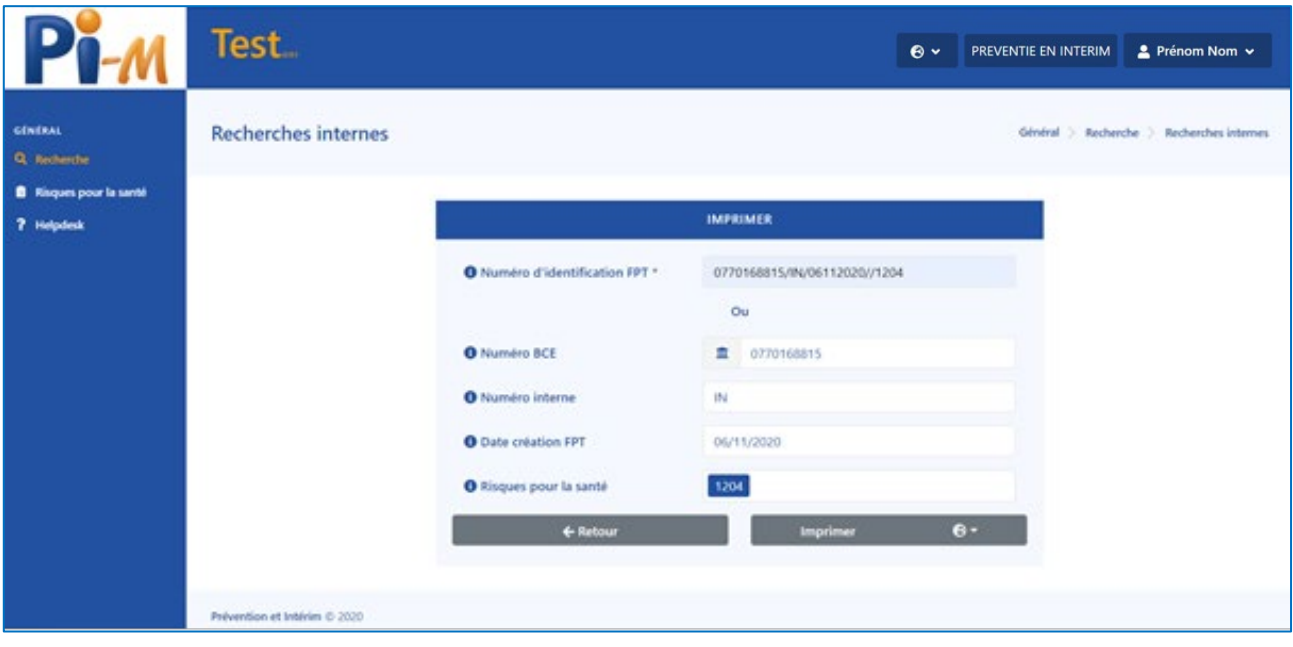

Si vous souhaitez simprimer l'extrait dans l'autre langue que celle active à l'écran,

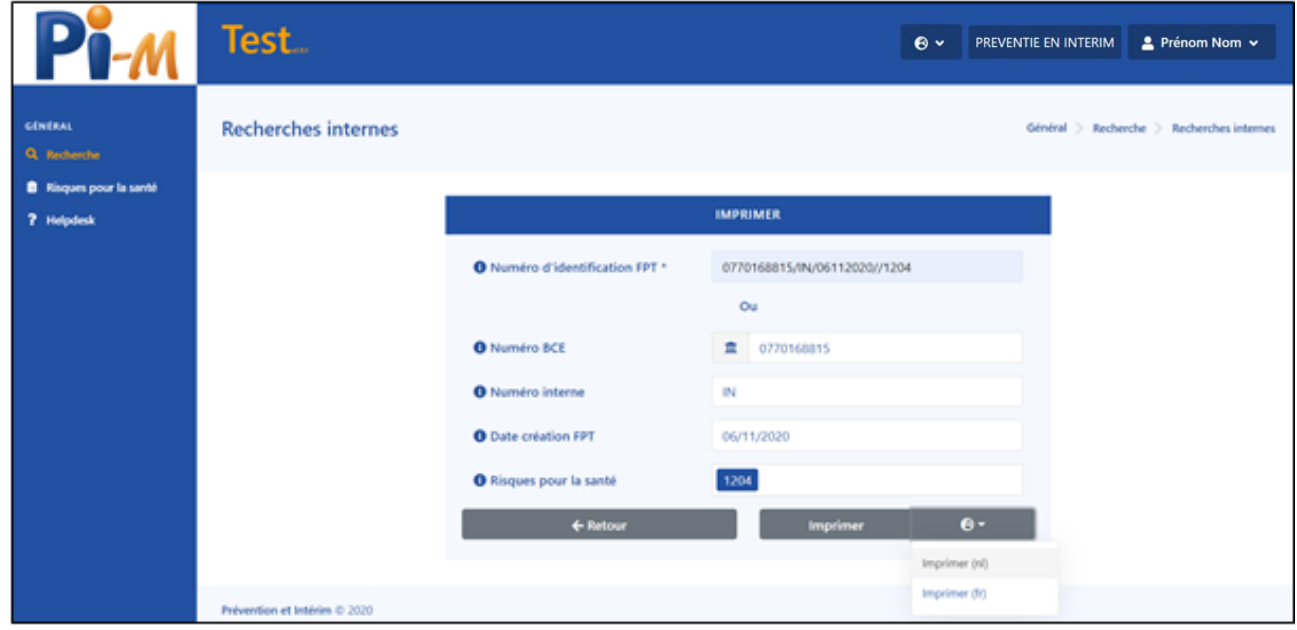

cliquez sur l'icône avec le globe puis sur **Imprimer (nl)** ou **Imprimer (fr)**.

L'extrait de PI-*M* à imprimer est téléchargé et se trouve dans votre liste de fichiers téléchargés.

Accédez à plus d'informations sur chacun des champs à compléter, en positionnant votre curseur sur l'icône « information ».

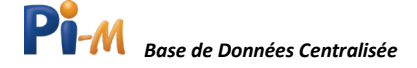

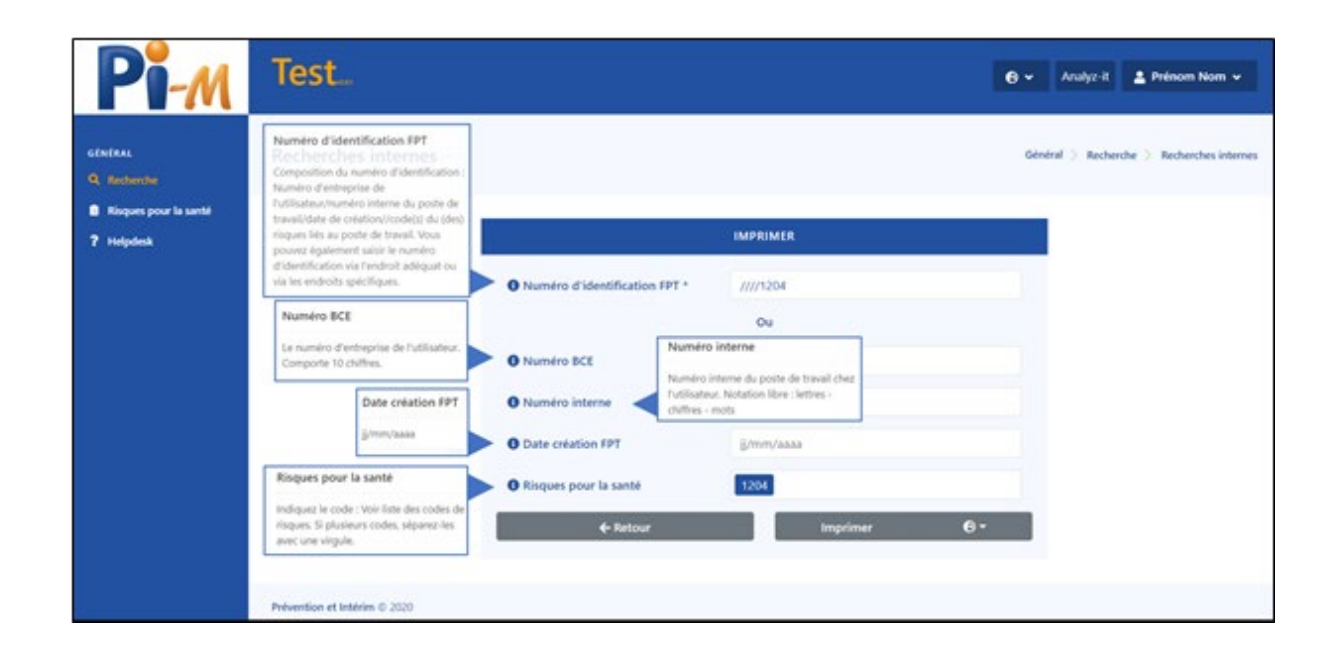

Après avoir réalisé l'impression, vous pouvez ouvrir le document et le vérifier. Ci-dessous vous pouvez voir un exemple d'impression d'extrait.

Sur ce document, vous voyez le numéro d'identification de la fiche de poste de travail et la date de l'impression en haut.

Les données de l'intérimaire se trouvent dans la partie A.

La partie B contient les données de l'agence d'intérim et la partie C contient celles du conseiller en prévention-médecin du travail, du service externe et des codes de risque examinés.

Ce(s) code(s) sont toujours ceux figurant sur la fiche de poste de travail. Si le travailleur intérimaire a subi un examen médical pour un code de risque équivalent, l'extrait indiquera le code de risque de la fiche de poste de travail et non le code de risque pour lequel le travailleur intérimaire a subi l'examen.

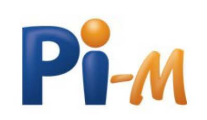

## **EXTRAIT DE LA BASE DE DONNÉES CENTRALISÉE**

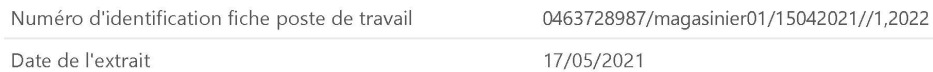

#### VOLET A: L'INTÉRIMAIRE

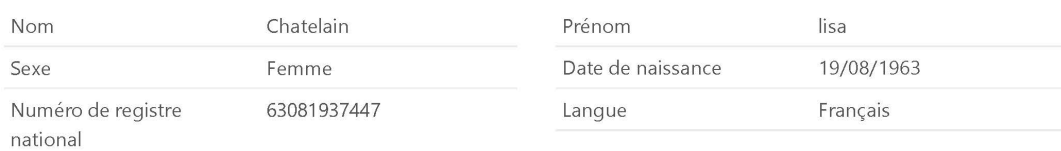

#### **VOLET B: L'AGENCE D'INTÉRIM**

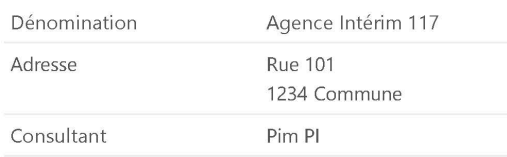

#### VOLET C: L'EXAMEN MÉDICAL

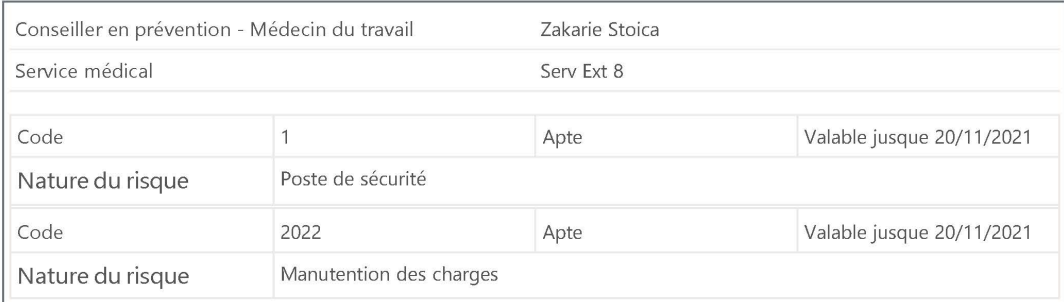

#### **VOLET D: VACCINATIONS**

Voyez la carte vaccinations de l'intérimaire.

 $1/1$ 

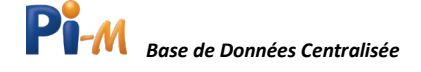

### Chapitre 9 : Exporter des données

<span id="page-30-0"></span>Si vous obtenez une liste complète des intérimaires aptes lors d'une recherche interne par risque pour la santé ou via le numéro d'identification du poste de travail, il peut être utile d'exporter une partie de cette liste ou la liste entière vers MS Excel.

Sélectionnez d'abord les intérimaires pour lesquels vous souhaitez exporter les données, si vous souhaitez tout exporter, cliquez sur la petite case à cocher **située à gauche de Code de risque**. Cliquez ensuite sur **Exporter**.

Notez que si vous cliquez sur cette case à cocher, vous ne sélectionnez que les intérimaires figurant sur la page en cours.

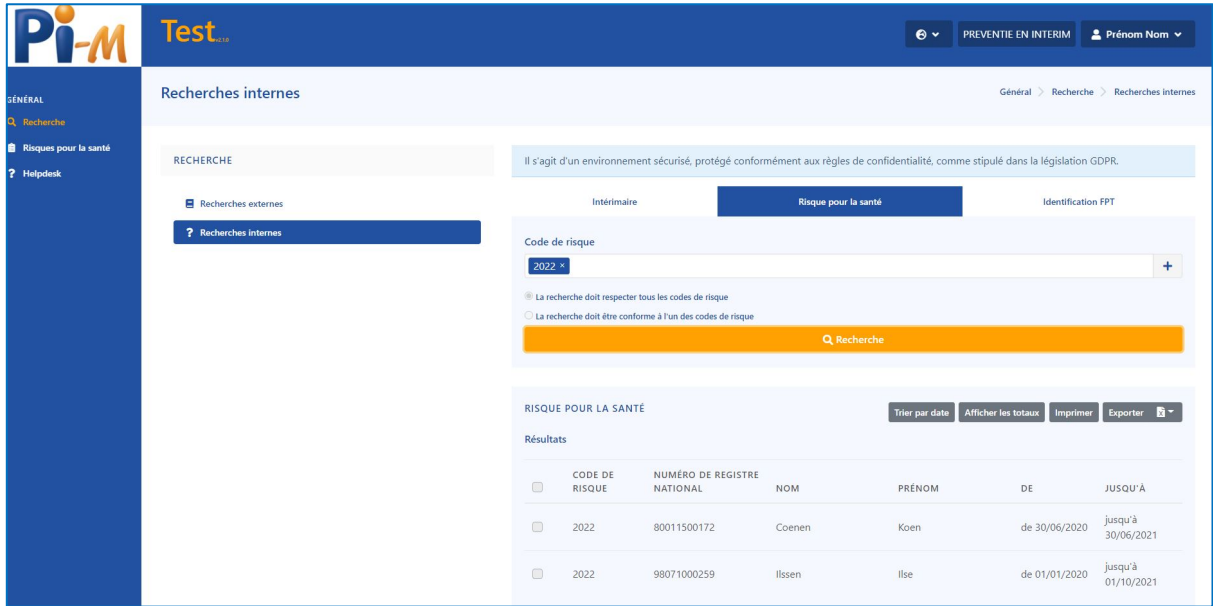

Ensuite, le document MS Excel est téléchargé et vous pouvez l'ouvrir. Après ouverture, vous obtenez un document MS Excel dont la mise en page est similaire à l'écran ci-dessous.

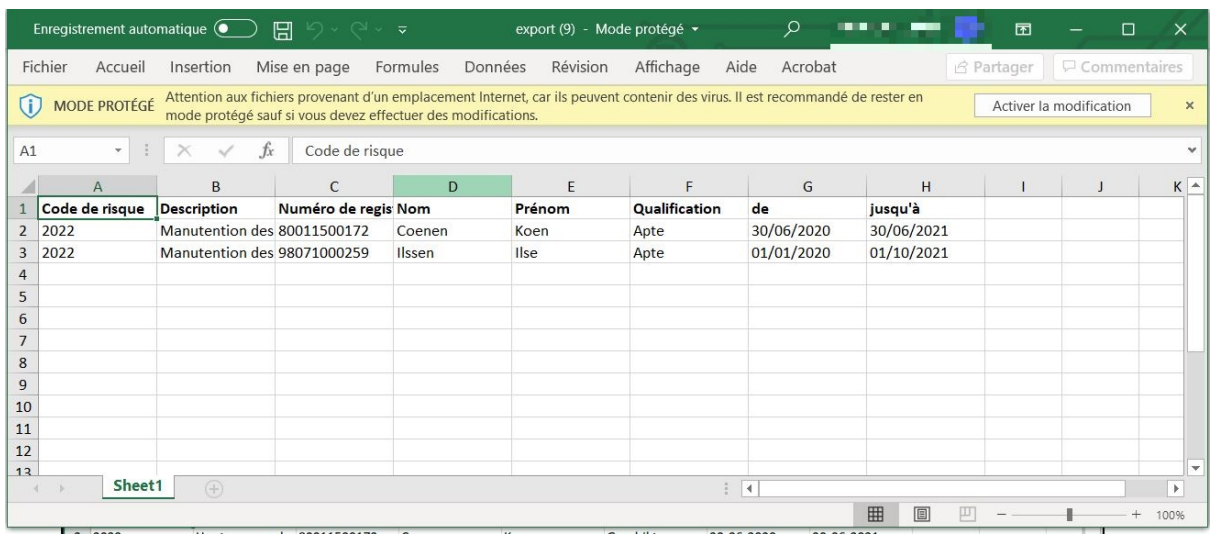

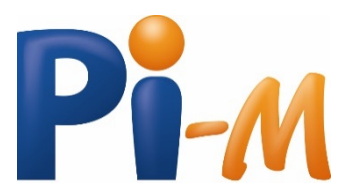

**[www.PI-M.be](https://www.pi-m.be/fr/Login)**

Version 2021

Prévention et Intérim• info@p-i.be • www.p-i.be Service Central de Prévention pour le Secteur intérimaire asbl Avenue du Port, 86 C boîte 302 - 1000 Bruxelles

Tel: 02/204 56 80

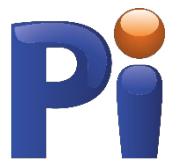

E.R. : M. Bruyninckx | Avenue du Port 86 c boîte 302 | 1000 Bruxelles